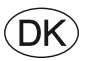

# *EXcon vejledning DEX3000 automatik*

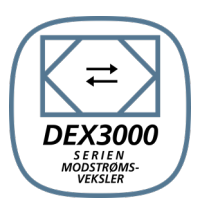

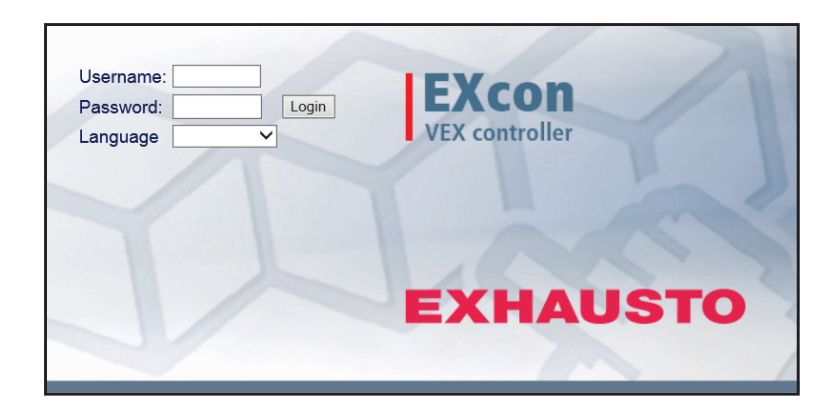

**Original brugsanvisning**

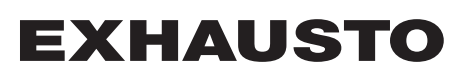

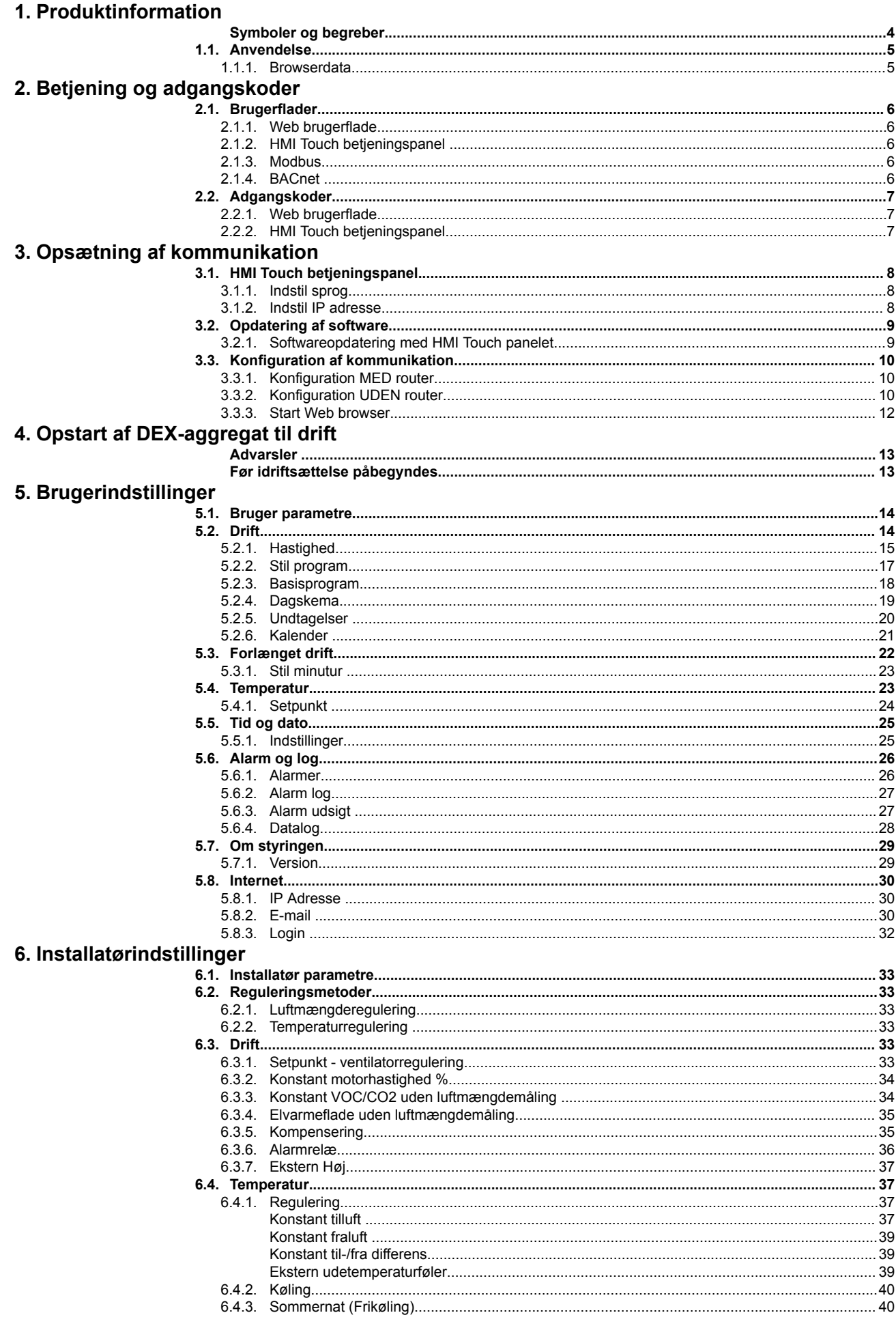

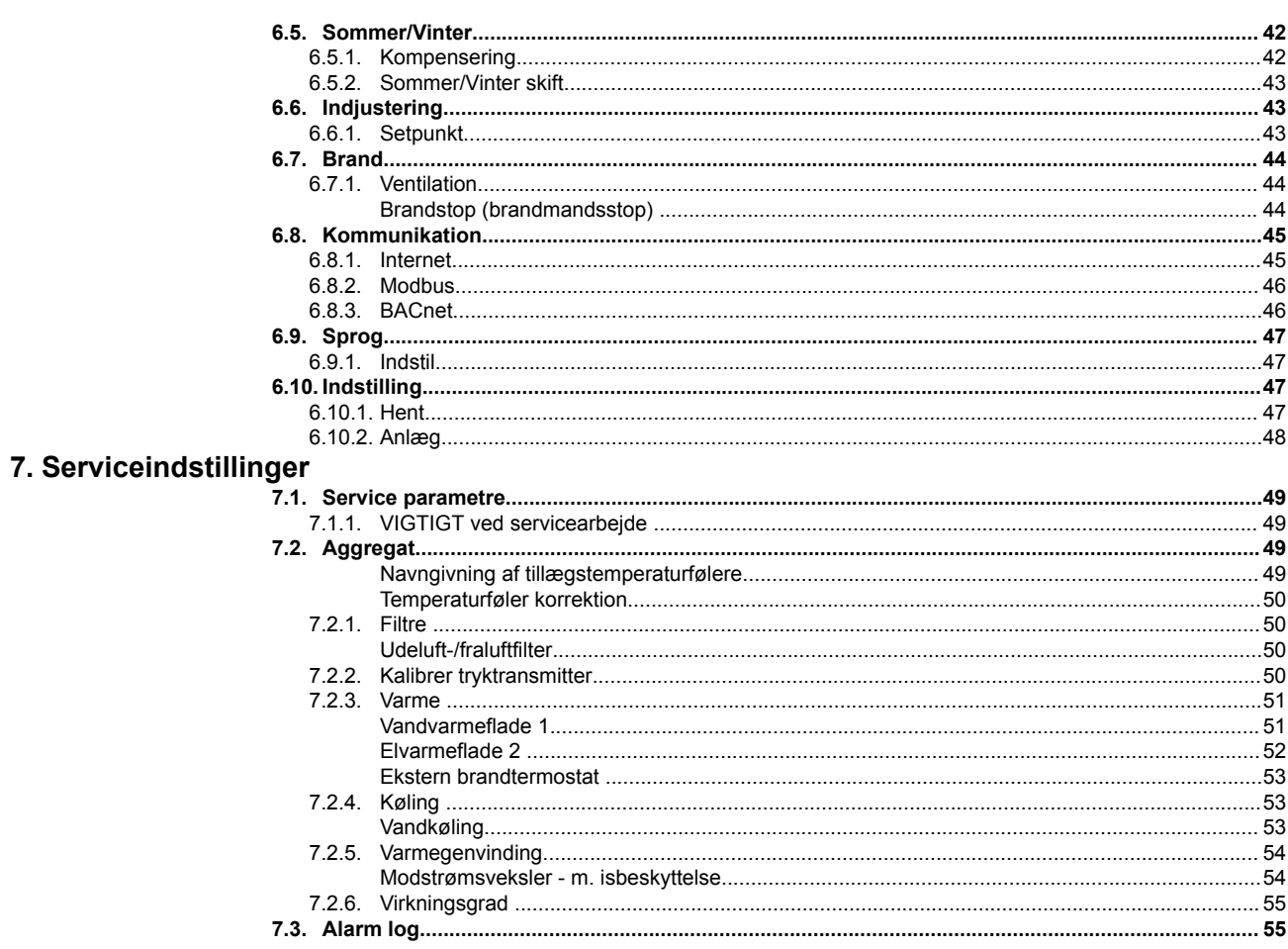

# <span id="page-3-0"></span>**1. Produktinformation**

# **Symboler og begreber**

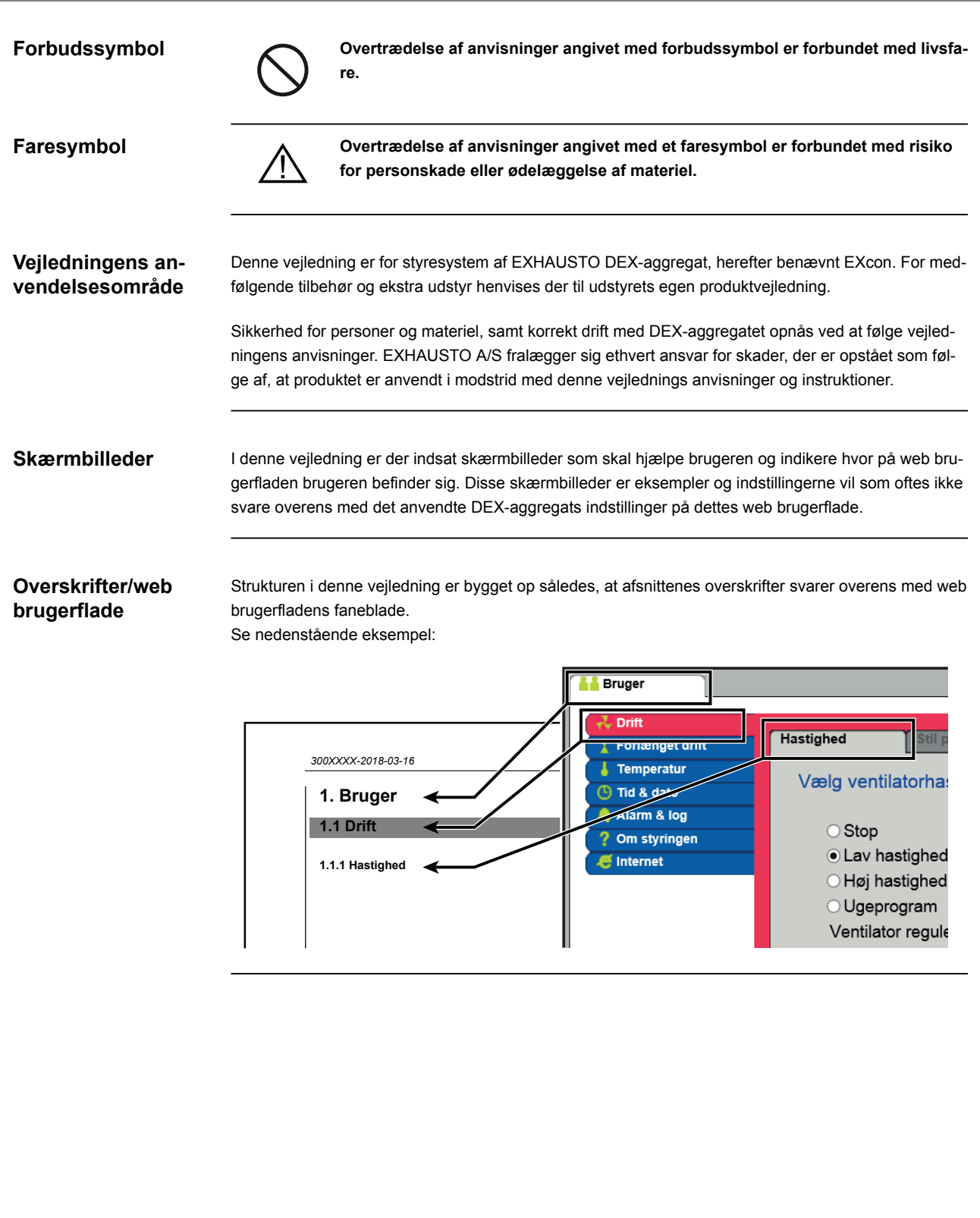

<span id="page-4-0"></span>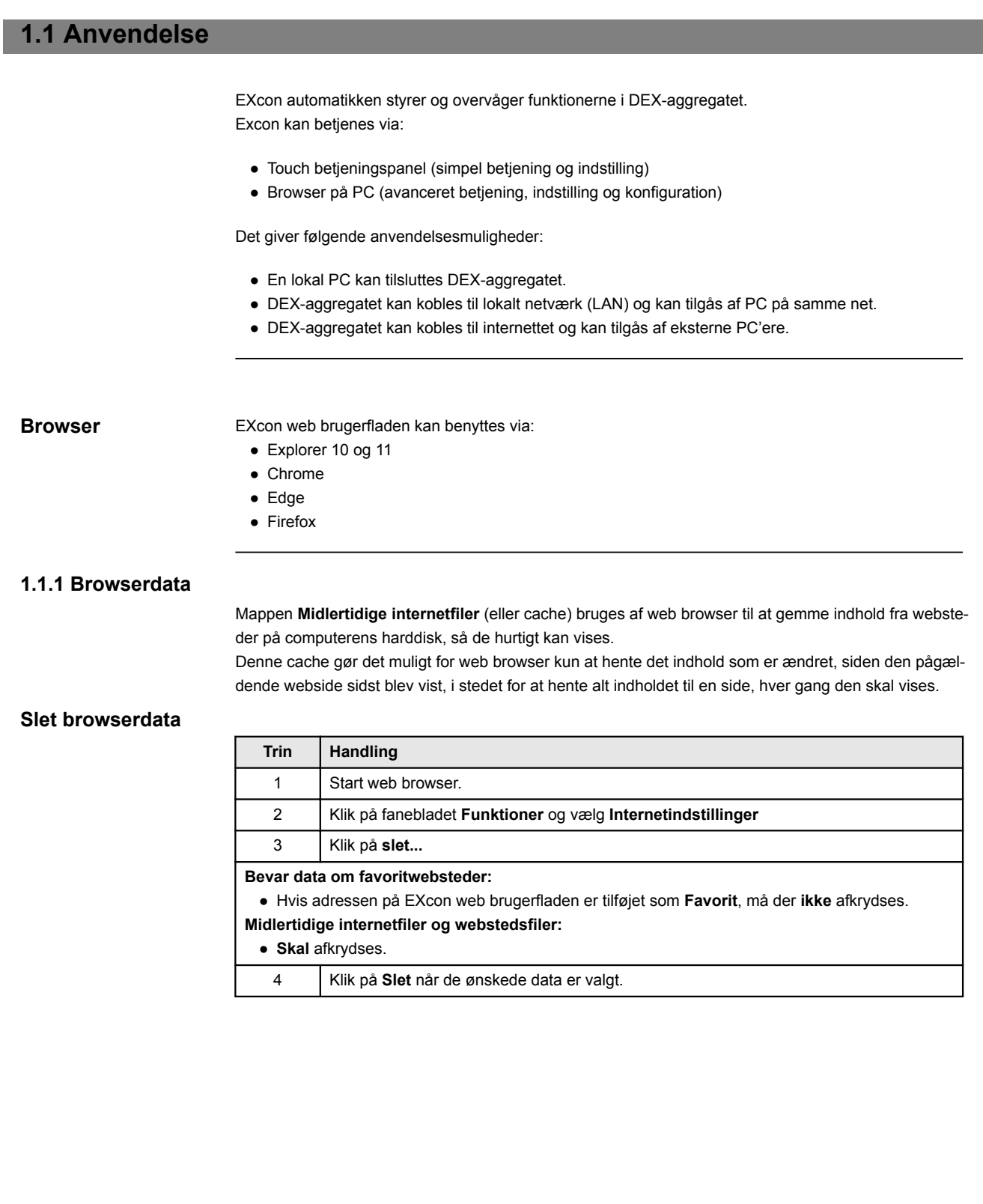

# <span id="page-5-0"></span>**2. Betjening og adgangskoder**

# **2.1 Brugerflader**

## **2.1.1 Web brugerflade**

Med web brugerfladen er det muligt at styre og indstille alle funktioner i DEX-aggregatet. Afhængig af behov og brugertype, kan der logges på et af tre brugerniveauer med tilsvarende kodeord og rettigheder.

## Log-in procedure 1. Åbn en browser

- 2. Indtast IP-adressen for DEX-aggregatet *(se Opsætning af kommunikation)*
- 3. Indtast brugernavn og kodeord *(se Adgangskoder)*

På sider hvor der er hjælp til rådighed, åbnes og lukkes hjælpefunktionen ved at klikke på **I** knappen i øverste højre hjørne.

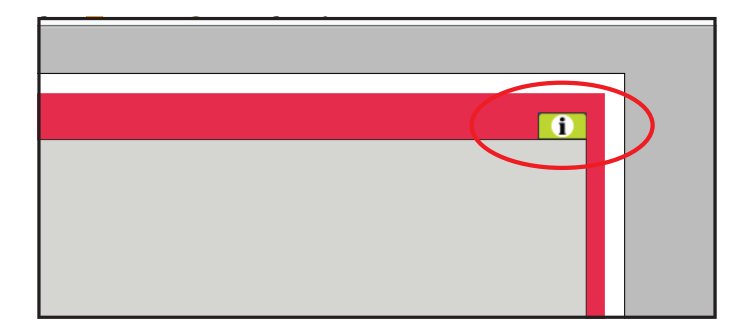

# **2.1.2 HMI Touch betjeningspanel**

Med HMI'en er det muligt at indstille de mest grundlæggende funktioner. HMI'en kan monteres i forbindelse med DEX-aggregatet eller i rummet som rumbetjening. For indstilling og betjening med HMI'en, se EXcon HMI Touch vejledningen.

## **2.1.3 Modbus**

Konfiguration og betjening via Modbus foretages med det af brugeren valgte konfigureringsprogram. For mere information og oversigt over parametre, se **Modbus protokollen.**

# **2.1.4 BACnet**

Konfiguration og betjening via BACnet foretages med det af brugeren valgte konfigureringsprogram. For mere information og oversigt over parametre, se **BACnet protokollen.**

# <span id="page-6-0"></span>**2.2 Adgangskoder 2.2.1 Web brugerflade** Login på højere niveauer giver samtidig adgang til de underliggende niveauers menuer. Der er fra fabrikken indstillet følgende login og kodeord på web brugerfladen: **Niveau Reseau <b>Brugernavn Reseau Alexandrich Reseau Alexandrich Reseau Alexandrich Reseau Alexandrich Reseau Alexandrich Reseau Alexandrich Reseau Alexandrich Reseau Alexandrich Reseau Alexandrich Reseau Alexandrich R** Bruger No. 111 | USER | 111 Installatør INSTALLE 222 Service Service SERVICE 333

Der skelnes mellem store og små bogstaver.

Fabrik **Fabric Kontakt EXHAUSTO** EXcon moduler | Kontakt EXHAUSTO

**Ændre koder** Det er muligt at ændre brugernavn og kodeord for Brugerniveau på web brugerfladen. For yderligere information se under: **Bruger > Internet > Login.**

> For at ændre kodeord for Installatør- og Serviceniveau kræves der login på Fabrikniveau. Kontakt EX-HAUSTO for yderligere information.

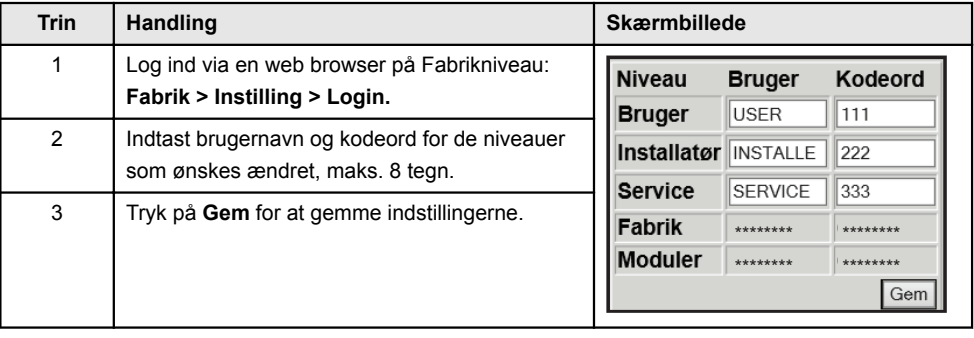

# **2.2.2 HMI Touch betjeningspanel**

Der anvendes ikke adgangsniveauer for betjening af HMI'en. Der kræves dog LOGIN-kode for tilbagestilling til fabriksindstilling, samt konfiguration og indstilling af visse parametre.

Kontakt EXHAUSTO for yderligere information.

# <span id="page-7-0"></span>**3. Opsætning af kommunikation**

# **3.1 HMI Touch betjeningspanel**

**Tilslut HMI Touch betjeningspanel**

Tjek at kablet mellem HMI'en og Masteren er tilsluttet korrekt som vist nedenstående.

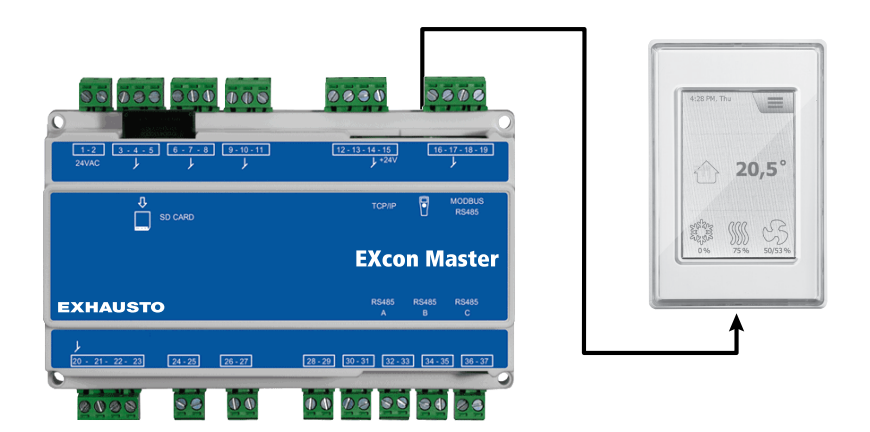

- 1. Tænd for Masteren
- 2. Kontroller at der er lys i displayet på HMI'en
- 3. Vent ca. 30 sekunder inden styringen er klar

Der vil ofte vises mindst én aktiv alarm på HMI'ens display ved opstart af Masteren. Alarmer fjernes ved at trykke **ESC**.

### **3.1.1 Indstil sprog**

Bemærk Indstilling af sprog kan foretages uden kendskab til LOGIN-kode.

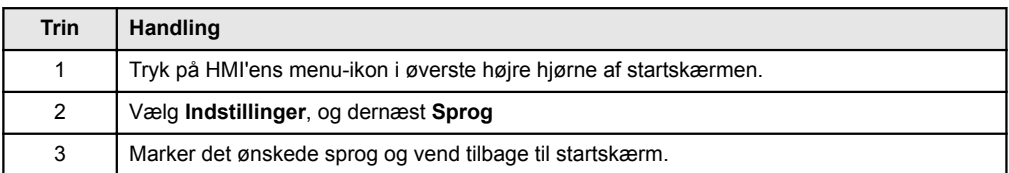

## **3.1.2 Indstil IP adresse**

For at opnå kommunikation mellem Masteren og en direkte tilkoblet PC, skal internet indstillingerne opsættes.

Masteren kan enten indstilles til **Statisk** eller **DHCP** IP adresse via HMI'en.

For yderligere oplysninger, se afsnittet **Konfiguration af kommunikation**.

**Bemærk** Indstilling af IP adresse kan kun foretages af servicetekniker med kendskab til LOGIN-kode.

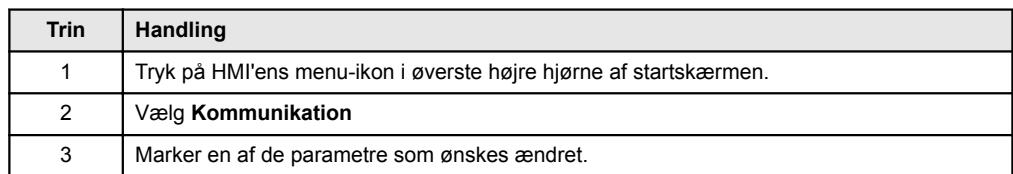

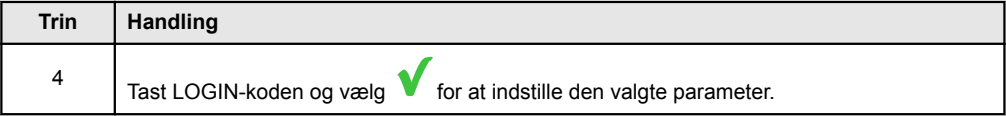

# <span id="page-8-0"></span>**3.2 Opdatering af software**

## **3.2.1 Softwareopdatering med HMI Touch panelet**

Brug SD-kort I tilfælde af at softwaren i DEX-aggregatet skal opdateres, gøres dette via et SD-kort. Følg nedenstående rækkefølge for at opdatere softwaren.

#### **NB! Alle indstillinger som allerede er gemt i softwaren bevares.**

**Bemærk** Opdatering af software bør kun foretages af servicetekniker med kendskab til LOGIN-kode.

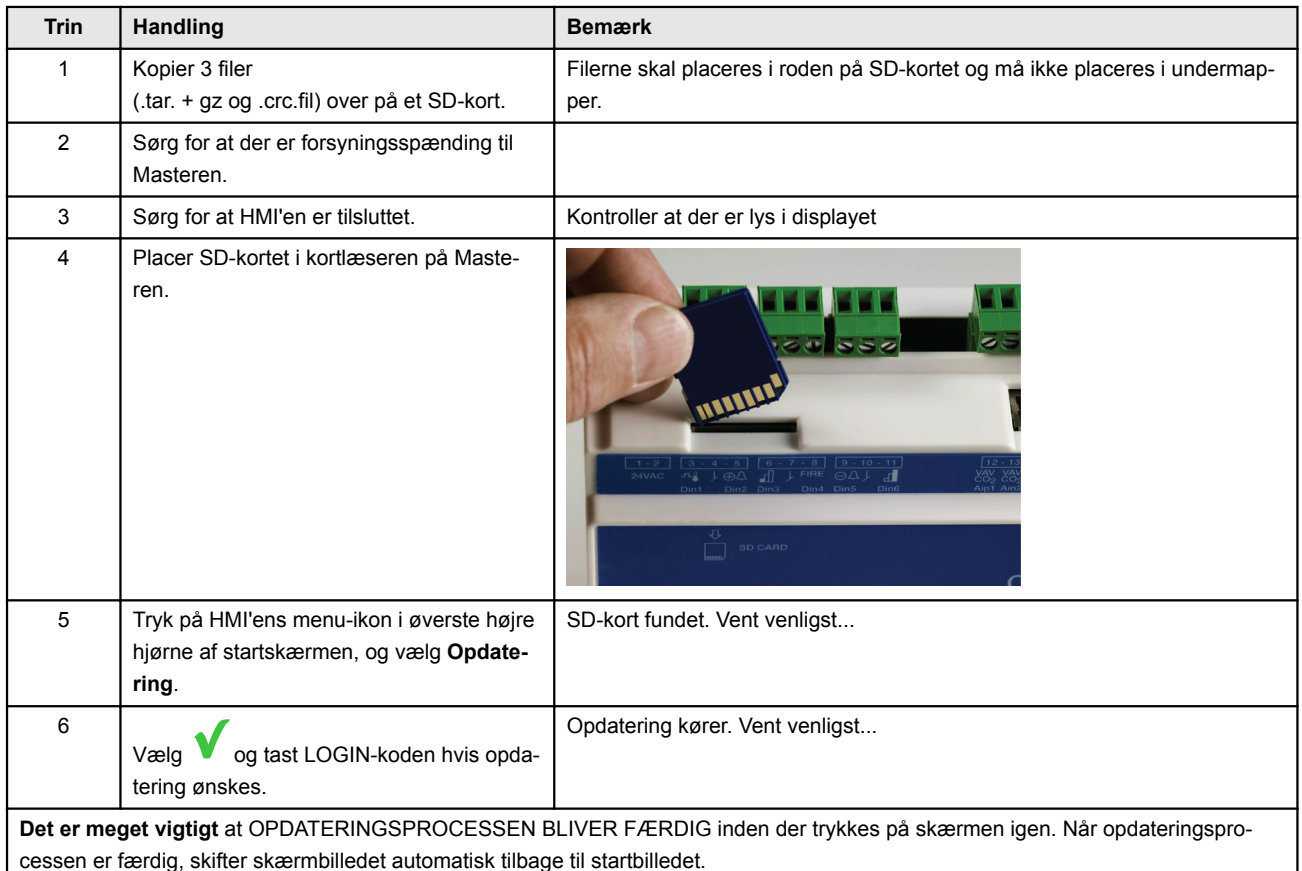

# <span id="page-9-0"></span>**3.3 Konfiguration af kommunikation**

# **3.3.1 Konfiguration MED router**

Hvis kommunikationen konfigureres MED router på TCP/IP netværket, tildeles PC'en automatisk en IPadresse fra netværket eller routeren. Med HMI'en indstilles IP-adressen til **DHCP**

\*Gul LED: Lyser når LAN forbindelse er OK.

\*\* Grøn LED: Blinker når der er kommunikation.

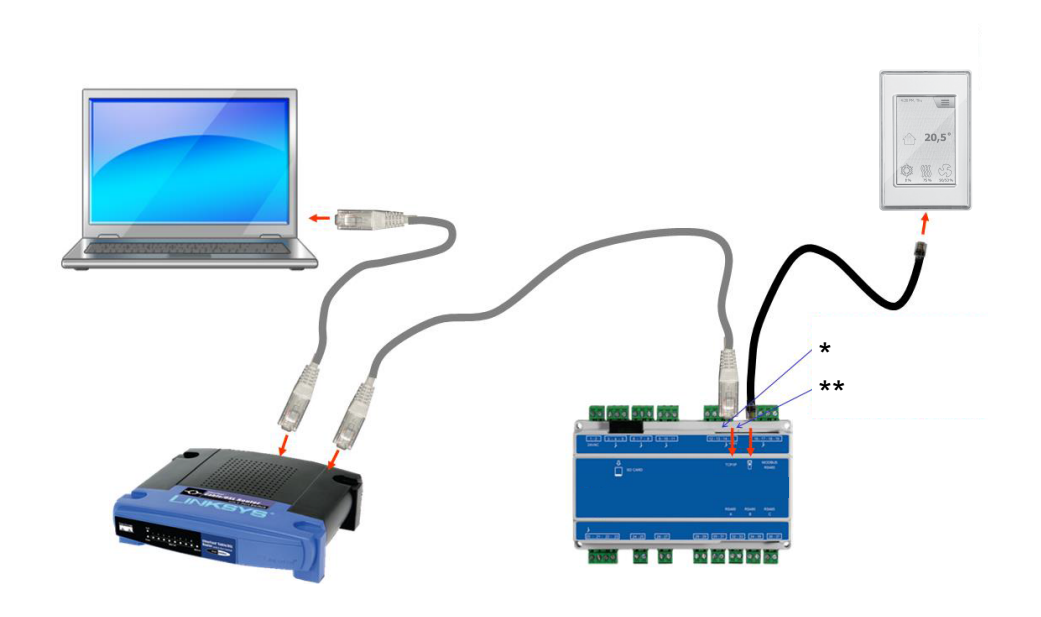

# **3.3.2 Konfiguration UDEN router**

Hvis kommunikationen konfigureres UDEN router skal PC'en indstilles til **Statisk** IP-adresse. Med HMI'en indstilles IP-adressen ligeledes til **Statisk** og den ønskede IP adresse indstilles. (eksempelvis 192.168.1.100)

\*Gul LED: Lyser når LAN forbindelse er OK.

\*\* Grøn LED: Blinker når der er kommunikation.

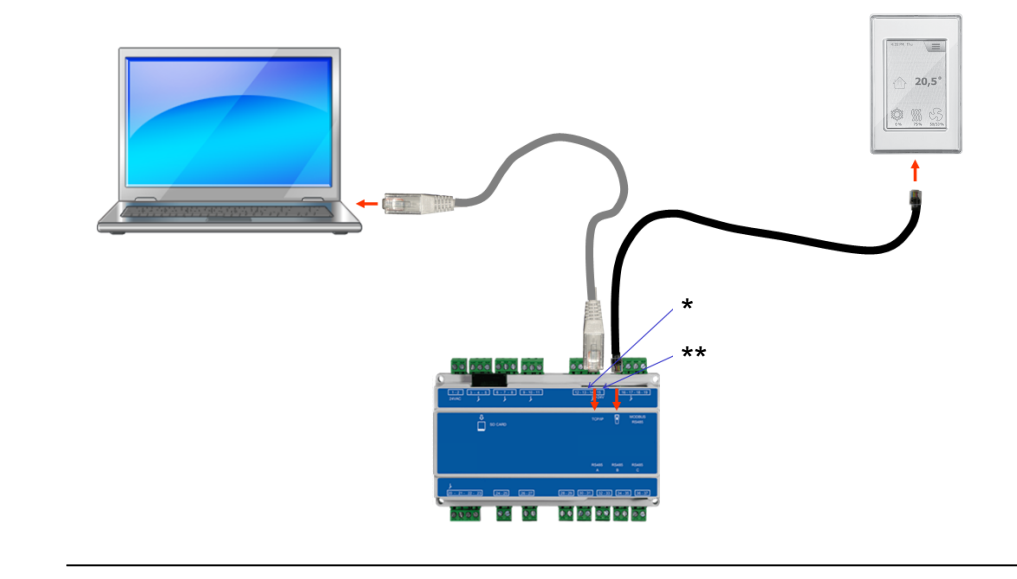

# **For Windows 7 brugere**

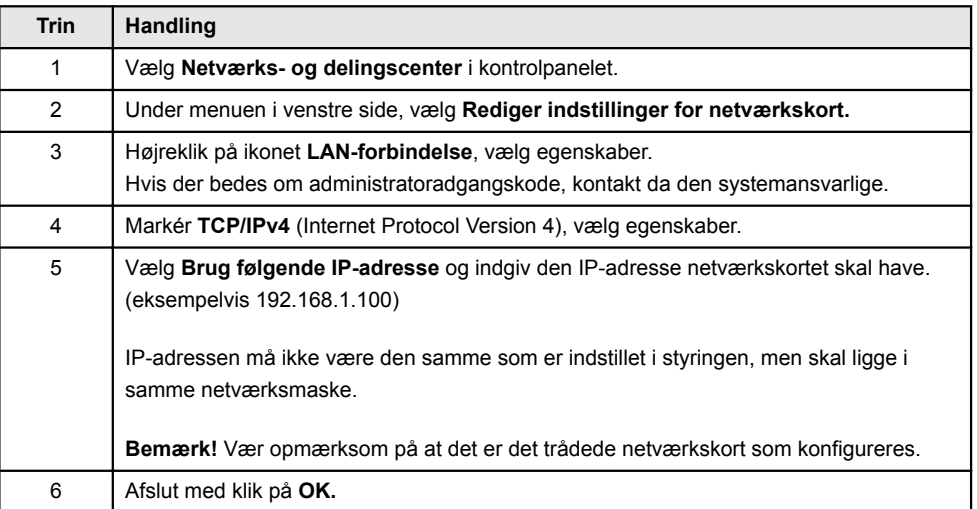

# **For Windows 8 og 10 brugere**

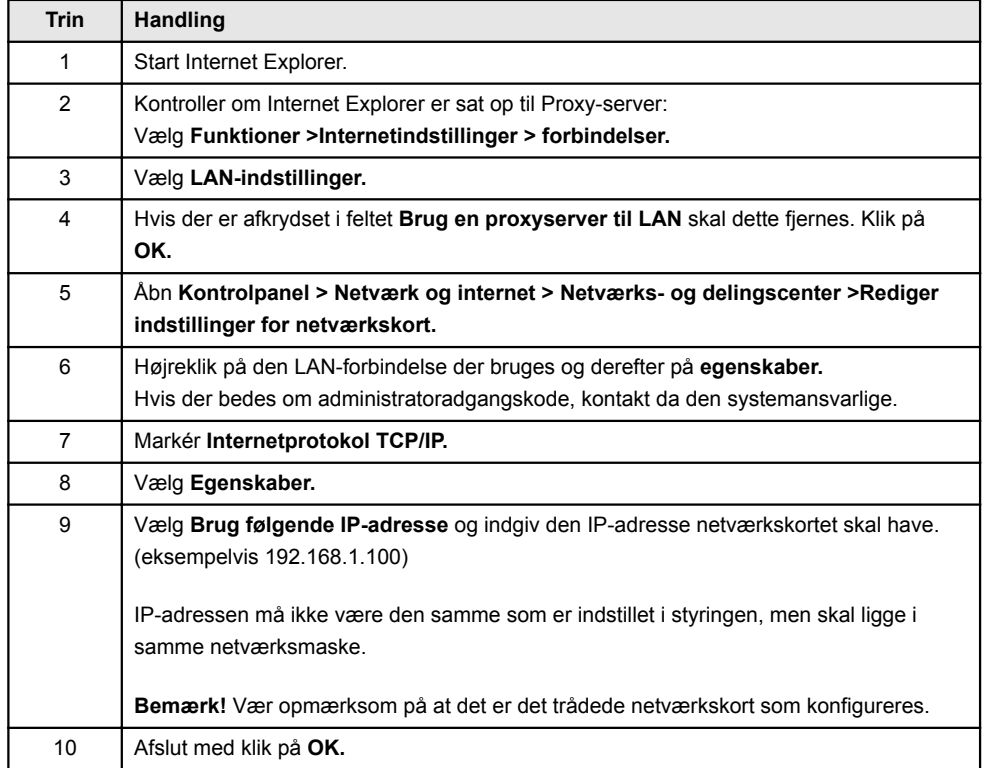

<span id="page-11-0"></span>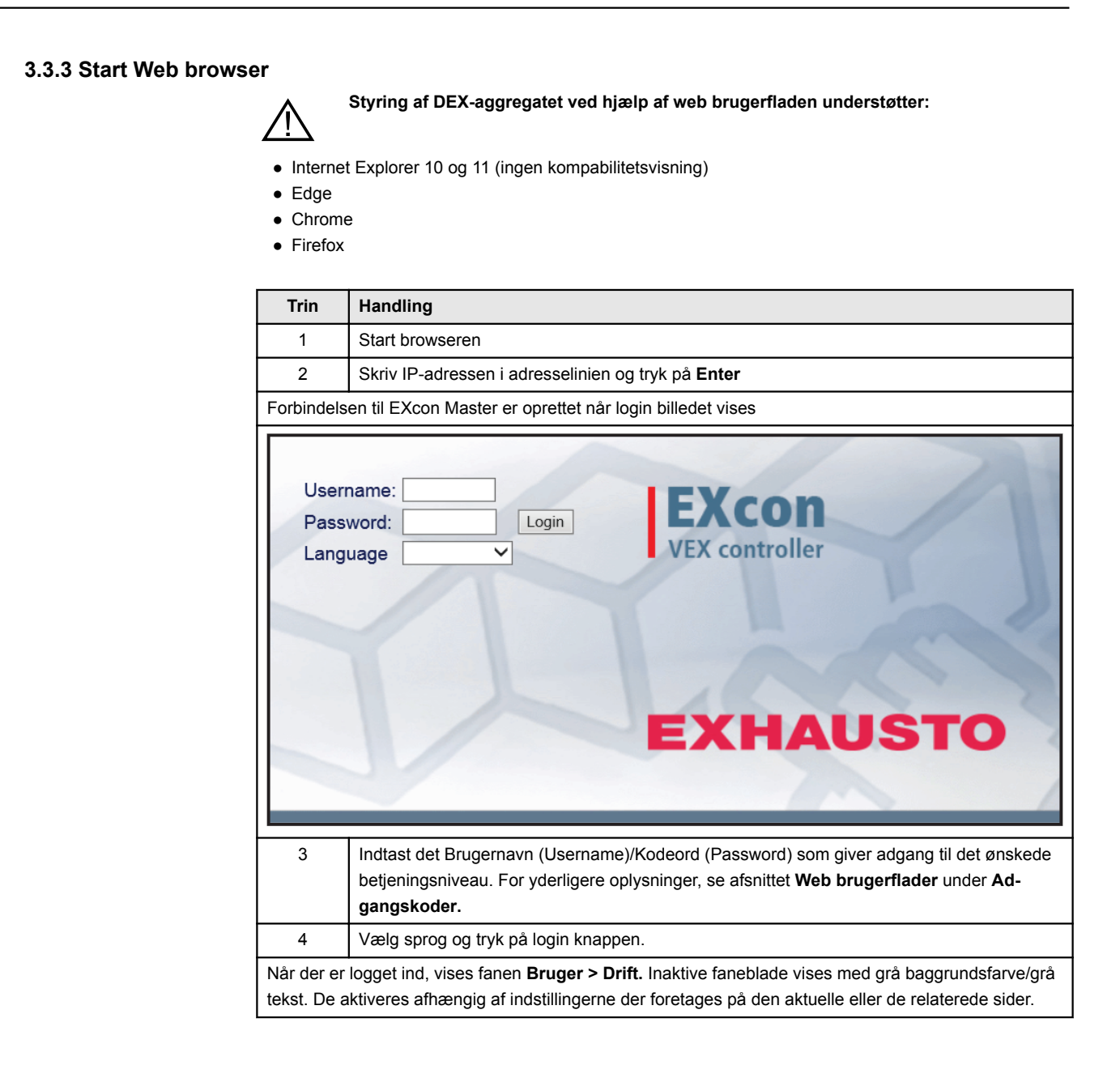

# <span id="page-12-0"></span>**4. Opstart af DEX-aggregat til drift**

# **Advarsler**

# **Advarsler**

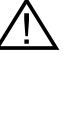

**Stikkene i Modbus forbindelsen må ikke fjernes eller tilsluttes, hvis der er spænding på enhederne. Begge Modbus enheder skal slukkes inden der foretages ændringer, ellers er der risiko for at enhederne ødelægges.**

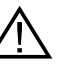

**Under idriftsættelsen kan det være nødvendigt at arbejde med åbne automatikbokse. Delene i boksene må kun berøres med værktøj, som er elektrisk isoleret.**

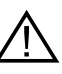

**Før ethvert indgreb på motorstyringerne eller motorernes kabler og klemmekasser, skal forsyningen være afbrudt i mindst 5 minutter, for afladning af kondensatorer.**

# **Før idriftsættelse påbegyndes**

#### **Før idriftsættelse påbegyndes**

- Kontrollér at forsyningsspændingen er tilsluttet.
- Log ind på serviceniveau, se afsnittet **Adgangskoder**.

# <span id="page-13-0"></span>**5. Brugerindstillinger**

# **5.1 Bruger parametre**

DEX-aggregatet kan indstilles til at imødekomme skiftende behov for temperaturer, luftudskiftning, logning af alarmer m.m. En del indstillinger sættes en gang for alle, mens andre er beregnet for kortere perioder. EXcon web brugerfladen danner udgangspunkt for hvilke parametre der er beskrevet.

**Bemærk** Der er forskel mellem niveauer på brugerfladerne mht. hvilke parametre der er til rådighed og hvor de er placeret.

# **5.2 Drift**

Parametrene for menuen **Drift** bruges til at bestemme hastigheden af luftudskiftning og på hvilke tidspunkter der skiftes mellem de forskellige hastigheder.

DEX-aggregatet kan være i én af fire driftstilstande: stoppet, lav, medium eller høj hastighed. Det kan programmeres til at følge et af tre forskellige ugeprogrammer, eller kalenderen kan anvendes for en mere detaljeret drift-indstilling.

Den aktuelle driftsform kan midlertidigt overstyres ved at anvende forlænget drift.

# <span id="page-14-0"></span>**5.2.1 Hastighed**

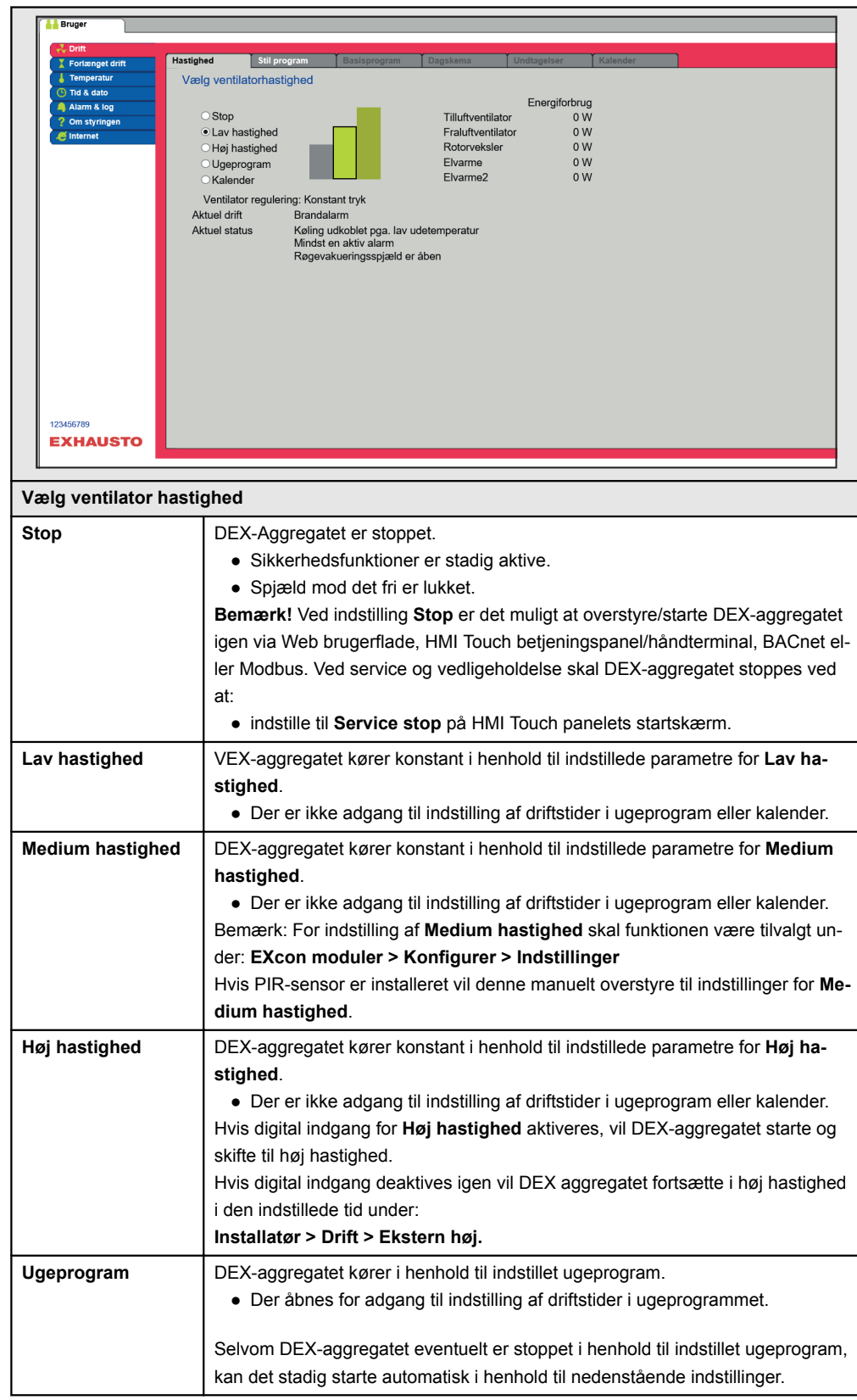

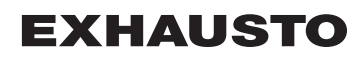

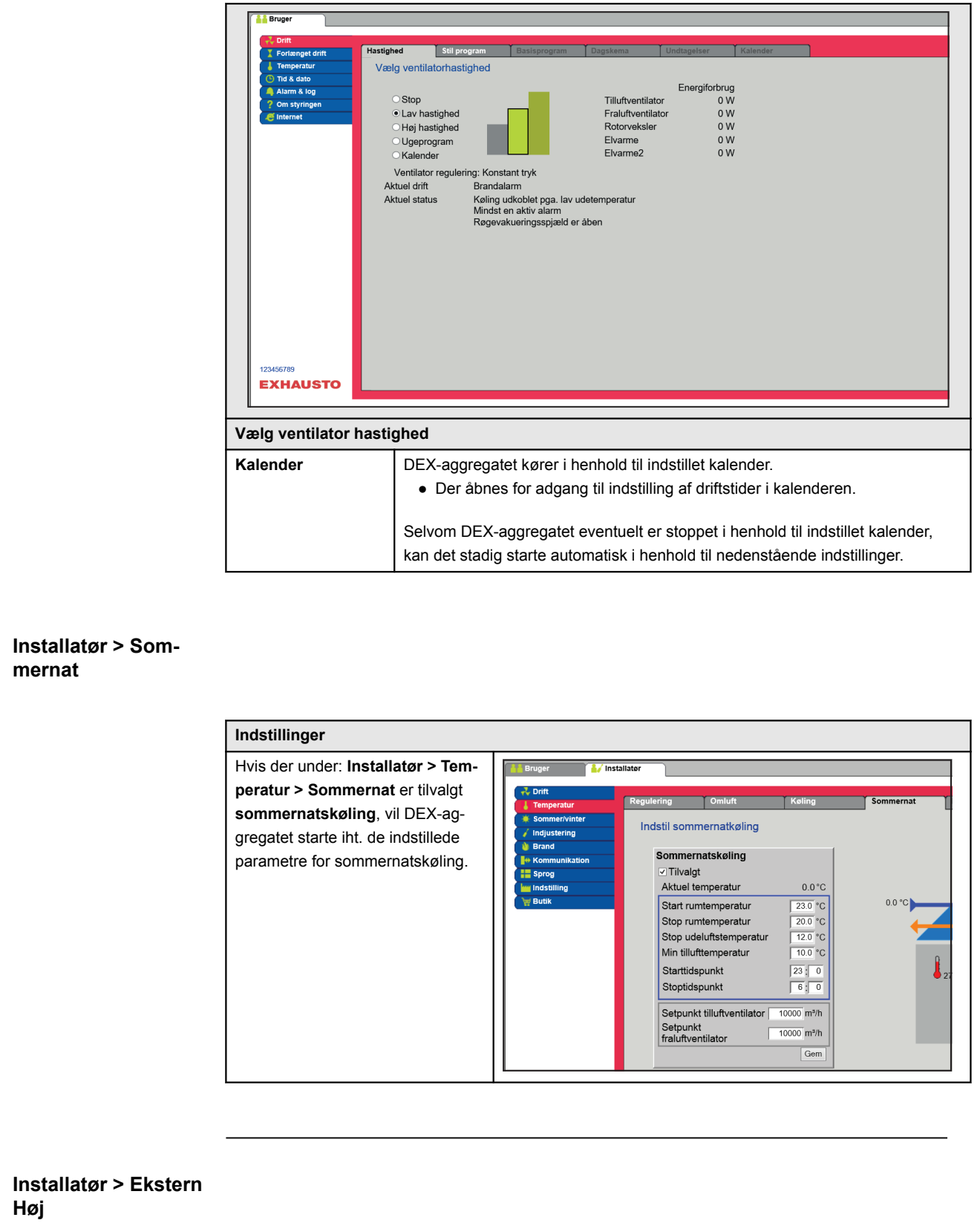

<span id="page-16-0"></span>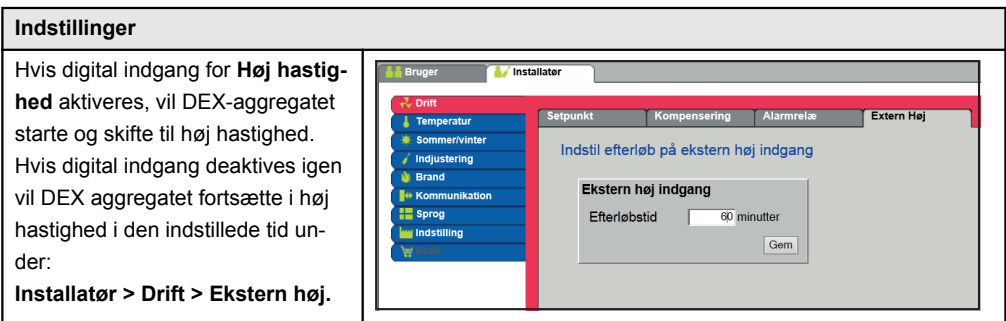

## **5.2.2 Stil program**

**Kalender** 

For adgang til denne parameter skal der vælges **Ugeprogram** under: **Drift > Hastighed.**

Indstillingerne overstyres af en evt. periode med forlænget drift eller annulleres hvis DEX-aggregatet sættes til at følge andet end ugeprogrammet.

Parameteren benytter tidslinjer hvorpå der maksimalt kan sættes fire drifttider pr. linje. Hver drifttid angiver en periode i hvilken en ønsket driftsform er aktiv.

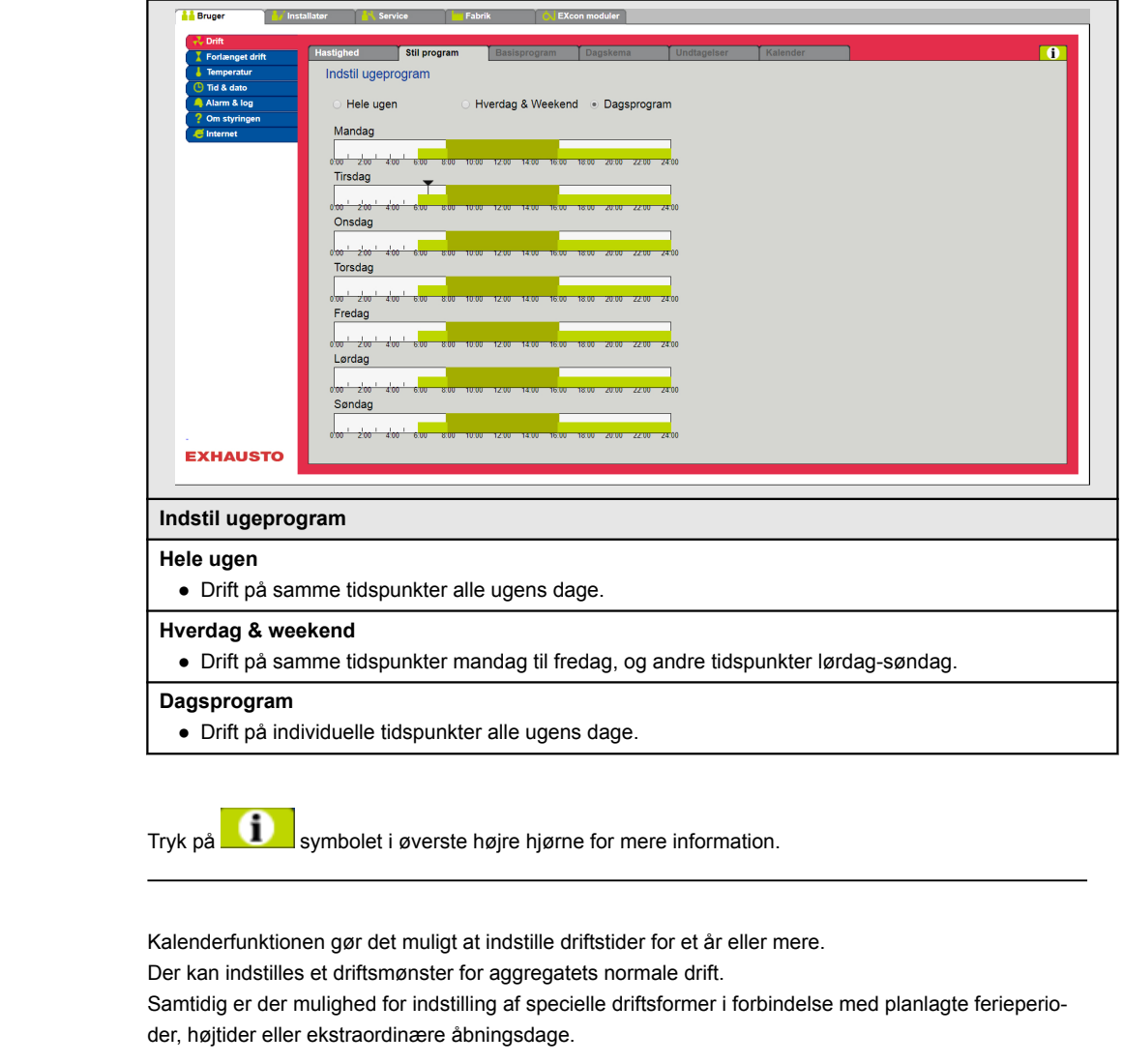

Kalenderfunktionen består af de fire faneblade:

<span id="page-17-0"></span>● Basisprogram ● Dagskema ● Undtagelser ● Kalender For brug af kalenderen skal der foretages indstilling i alle fire faneblade. Farver på knapper For knapperne i parametrene Dagskema, Undtagelser og Kalender, gælder det, hvis knappen er: ● Lysegrå - er den aktiv og der er mulighed for indstilling. ● Grøn - er der foretaget mindst én aktivitet. ● Mørkegrå - er der ingen indstillede aktiviteter. Indstillingerne overstyres af en evt. periode med forlænget drift eller annulleres hvis DEX-aggregatet sættes til at følge andet end kalenderen. **5.2.3 Basisprogram** For adgang til denne parameter skal der vælges **Kalender** under: **Drift > Hastighed.** I Basisprogram indstilles den driftstilstand som aggregatet skal antage f.eks. om natten, i ferieperioder eller i øvrige stop-perioder. Der indstilles ligeledes hvilken periode basisprogrammet skal gælde for. Stil program Basisprogram Dagskema Uno Indstilling af basisprogram og aktiv periode for skema og kalender Driftmode indstilling Basis driftstilstand: Stop<br>Aktuel driftstilstand: Stop  $\overline{\mathbf{v}}$ Skema periodeindstillinger Startdato:  $\frac{01 \times \text{January} \times 2017}{\text{Output}}$ <br>Stopdato:  $\frac{01 \times \text{January} \times 2017}{\text{January} \times 2017}$ Save **EXHAUSTO Driftmode indstilling - Basis driftstilstand Stop** Anlægget er stoppet. Frostsikring samt øvrige sikkerhedsfunktioner er aktive. **Lav hastighed** Aggregatet er i drift i henhold til indstillinger for Lav hastighed **(Installatør > Drift > Setpunkt) Medium hastighed** Aggregatet er i drift i henhold til indstillinger for Medium hastighed (Installa**tør > Drift > Setpunkt) Høj hastighed** Aggregatet er i drift i henhold til indstillinger for Høj hastighed **(Installatør > Drift > Setpunkt)**

<span id="page-18-0"></span>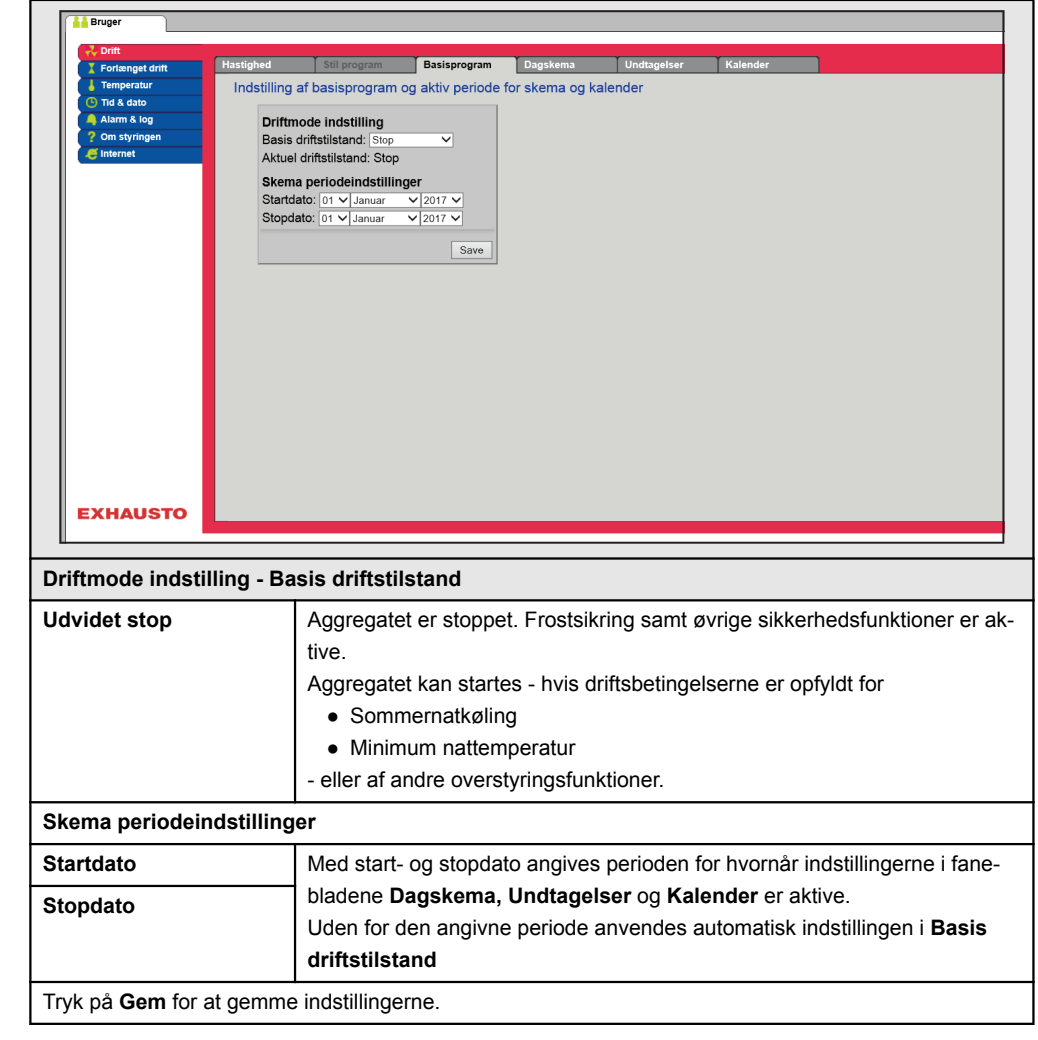

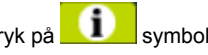

Tryk på **symbolet i øverste højre hjørne for mere information.** 

## **5.2.4 Dagskema**

For adgang til denne parameter skal der vælges **Kalender** under: **Drift > Hastighed.**

I Dagskema indstilles det driftsmønster gældende som standard, i de perioder hvor aggregatet skal køre normal drift.

Derefter er det muligt at indstille op til tre undtagelser, hvor driftmønsteret afviger fra den normale drift.

<span id="page-19-0"></span>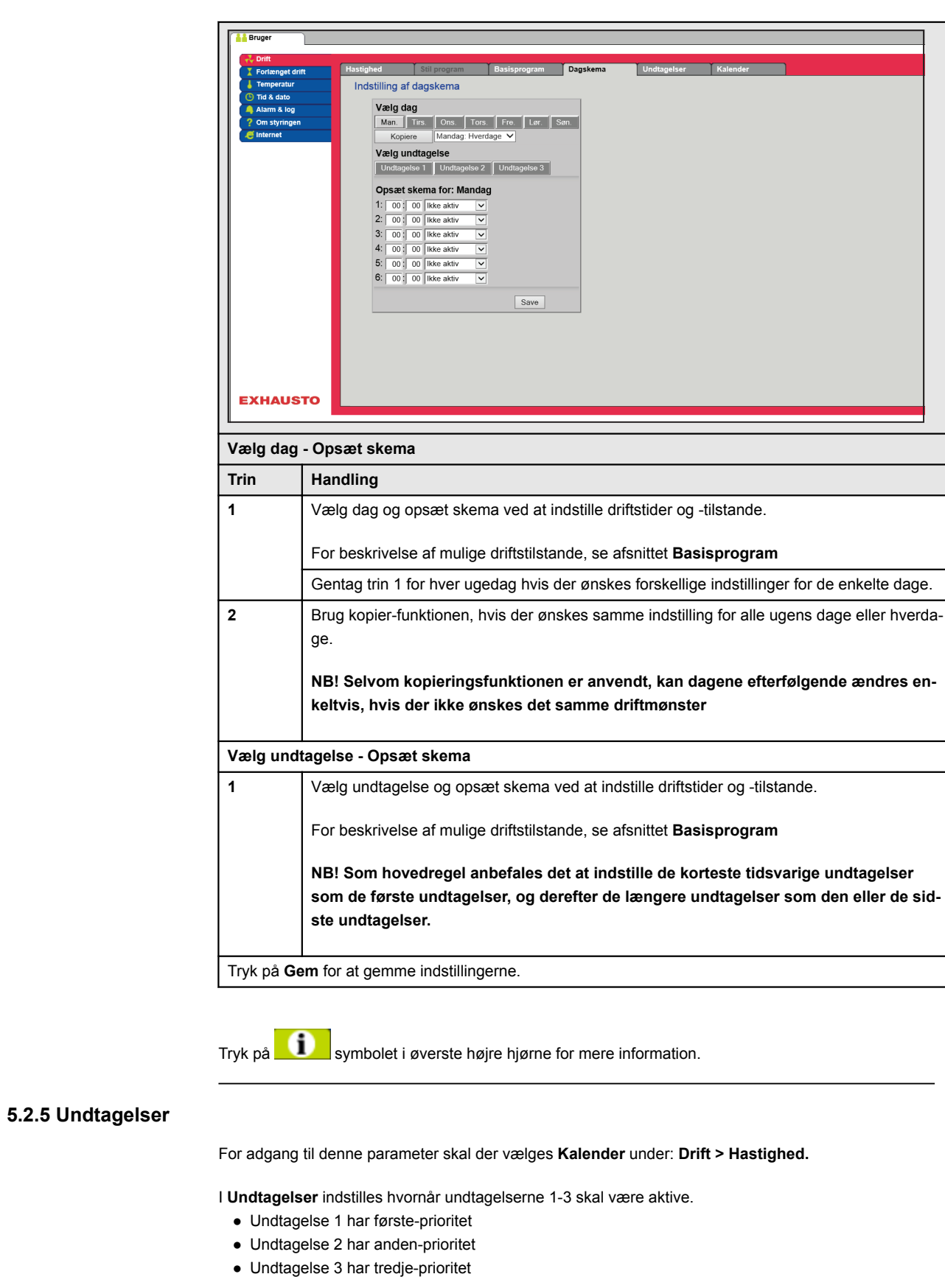

<span id="page-20-0"></span>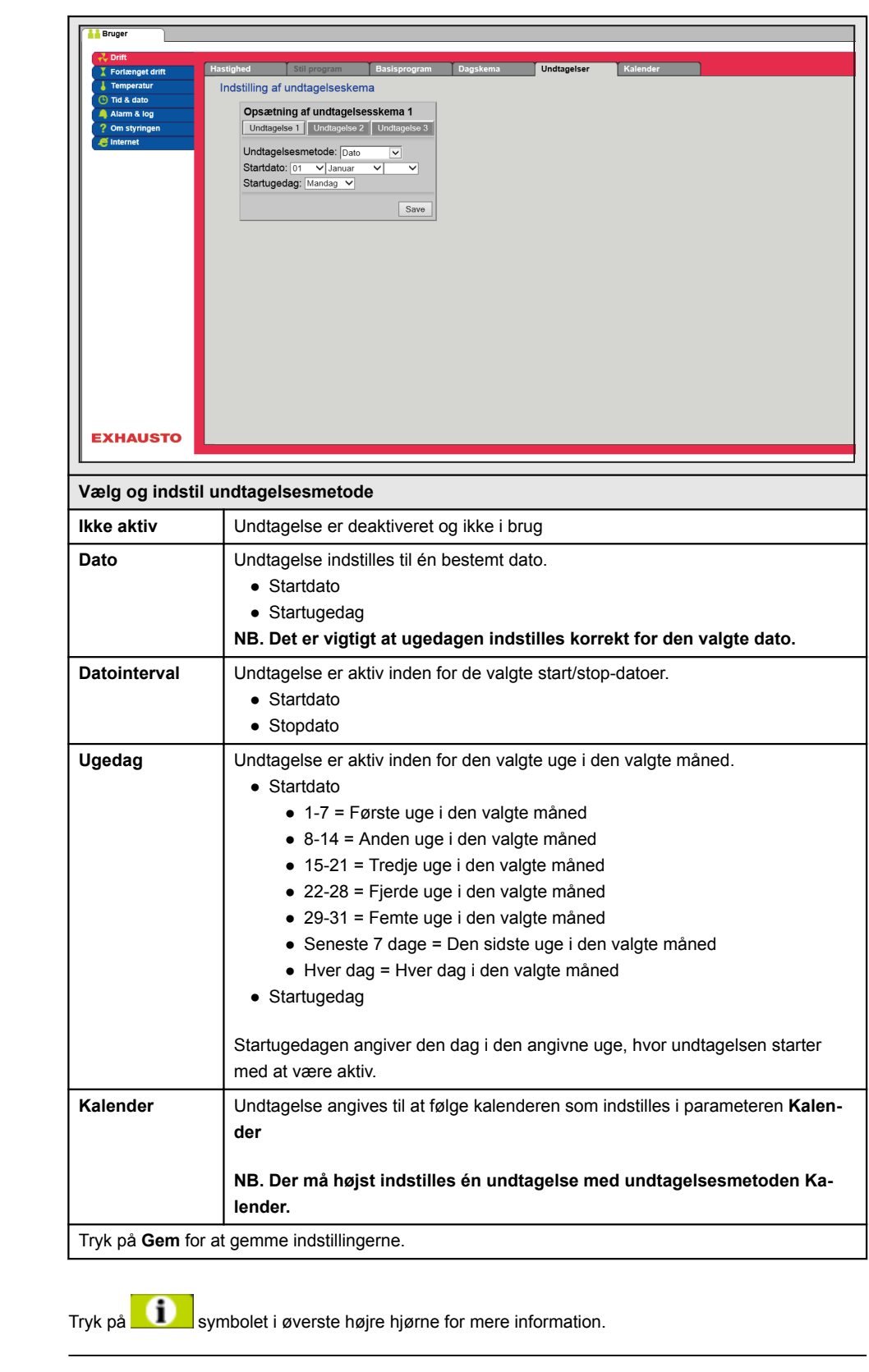

## **5.2.6 Kalender**

For adgang til denne parameter skal der vælges **Kalender** under: **Drift > Hastighed.**

I **Kalender** indstilles hvornår en undtagelse skal være aktiv, hvis der er valgt kalender som undtagelsesmetode.

Der kan indstilles op til 10 perioder eller datoer (kalender-numre) for hvornår undtagelsen skal være aktiv.

<span id="page-21-0"></span>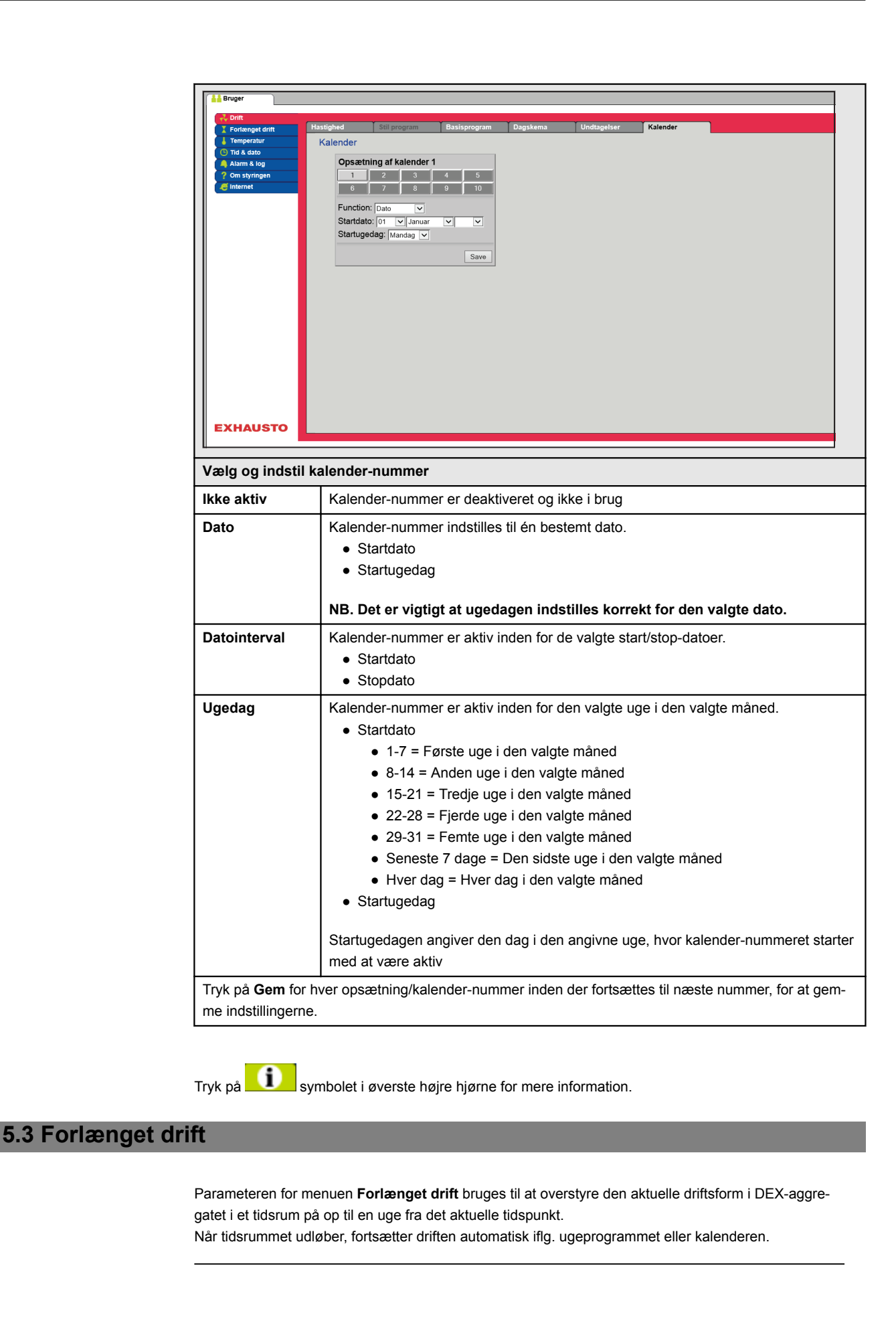

<span id="page-22-0"></span>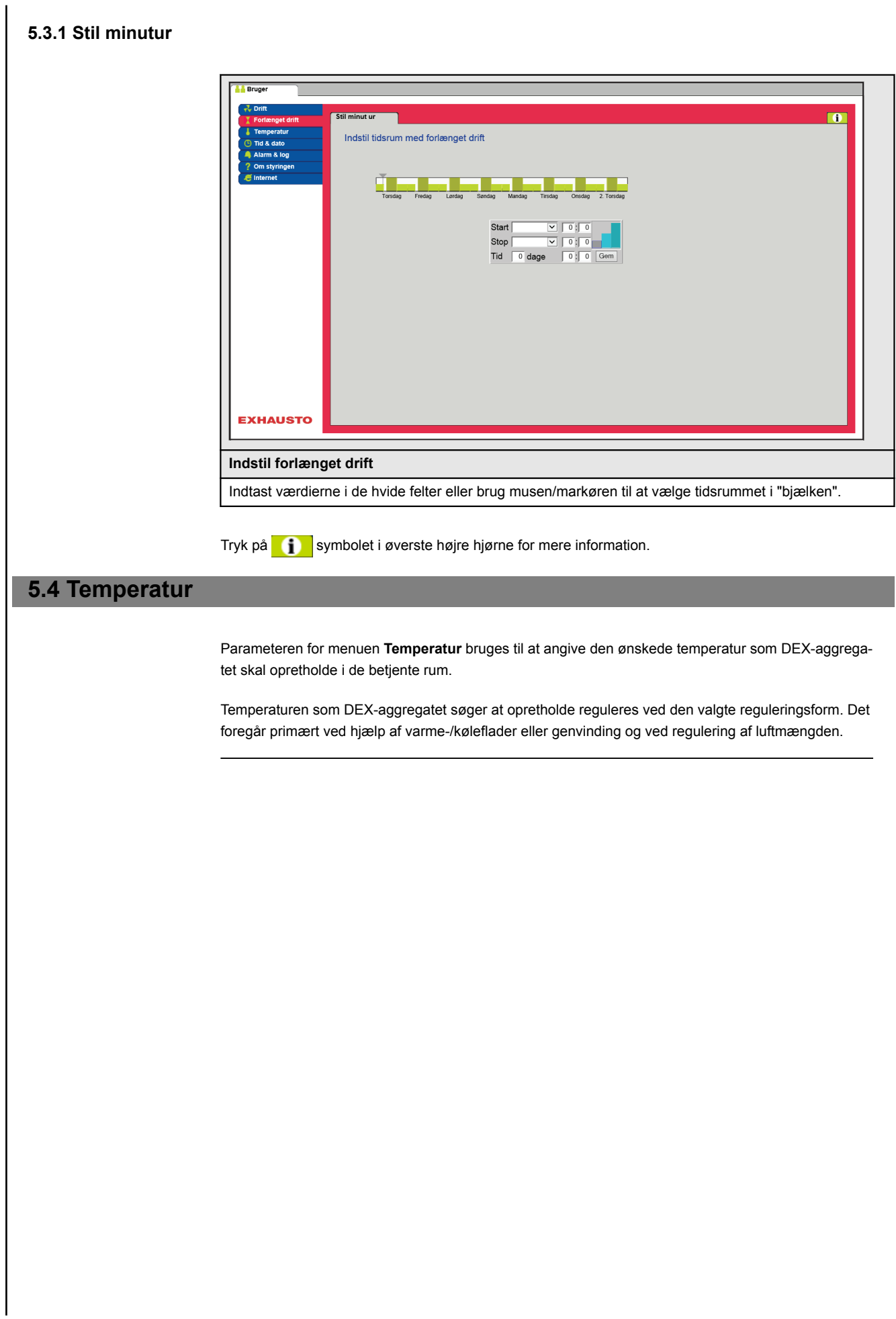

# <span id="page-23-0"></span>**5.4.1 Setpunkt**

Indstil setpunktstemperatur for den valgte reguleringsform. Der kan indstilles setpunktstemperatur for hver af de fire reguleringsformer:

- Konstant tilluft
- Konstant fraluft
- Konstant rum
- Konstant til-/fra differens

Bemærk Den ønskede reguleringsform skal være valgt, når der indstilles setpunktstemperatur. Reguleringsformen vælges under: **Installatør > Temperatur > Regulering.**

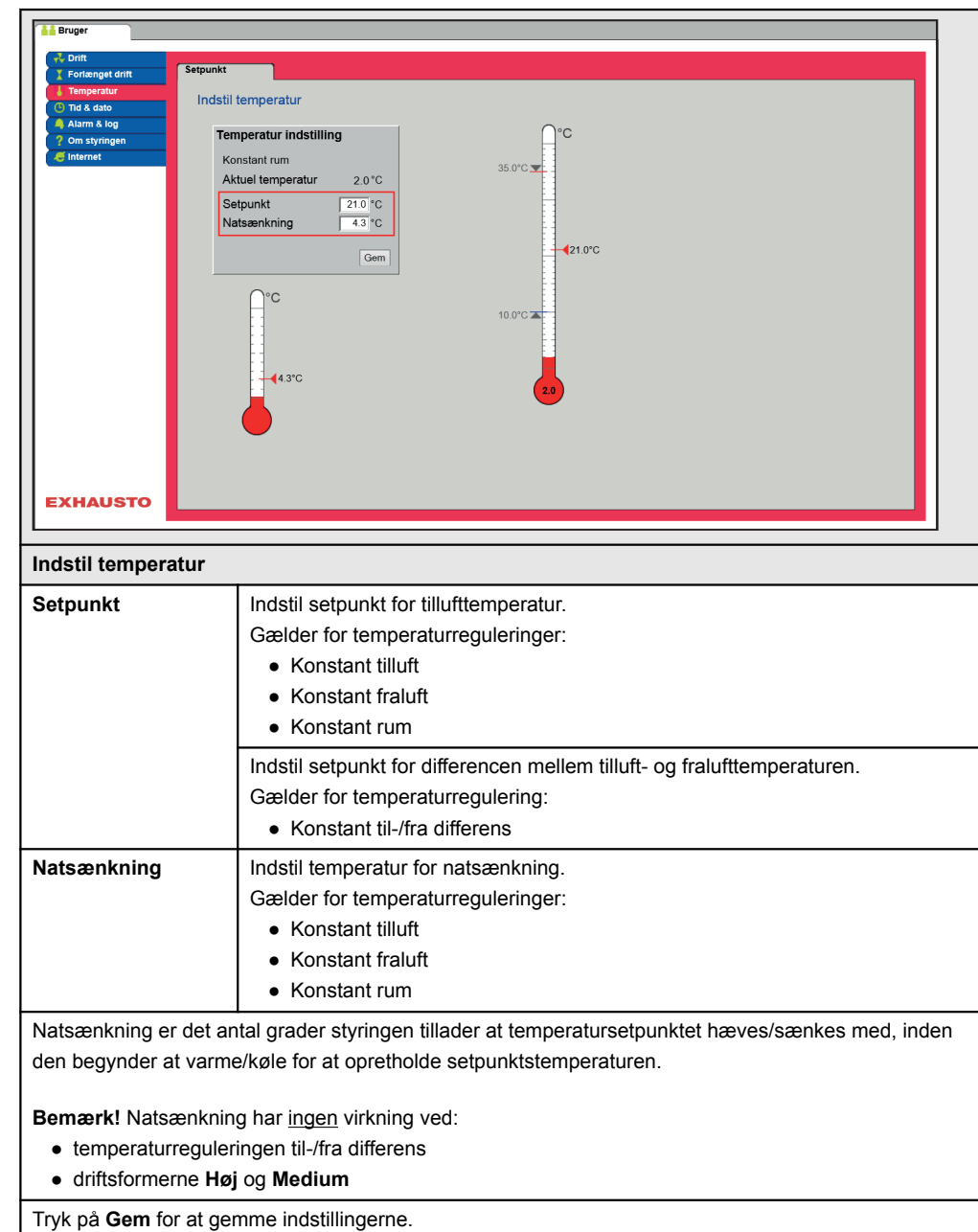

# <span id="page-24-0"></span>**5.5 Tid og dato**

Parametrene for menuen **Tid og dato** indstiller styringens ur. Uret bruges ifm. styring af det valgte driftprogram samt ved logning af alarmer.

# **5.5.1 Indstillinger**

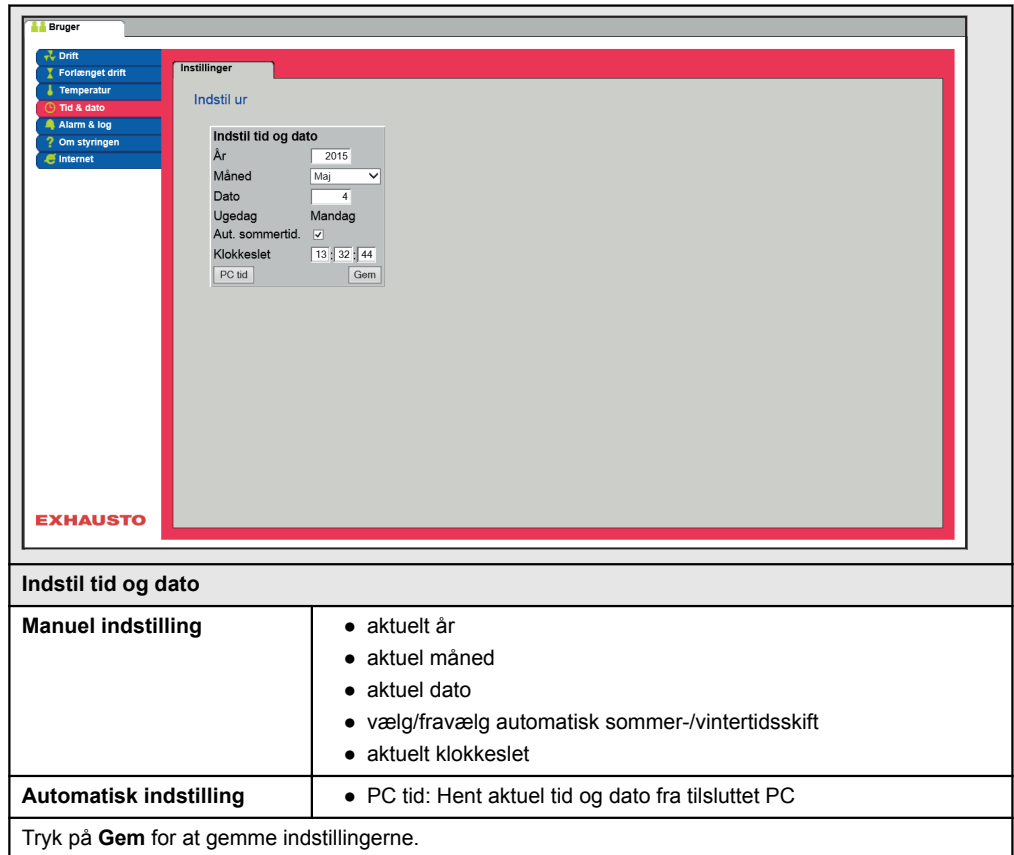

# <span id="page-25-0"></span>**5.6 Alarm og log**

Med parametrene i menuen **Alarm og Log** logges alarmer og driftsdata der er forekommet siden den seneste opstart af DEX-aggregatet. Der logges hvilke alarmer der er opstået, hvilke der nærmer sig grænseværdier samt historikken af driftsdata. De loggede alarmer tilgås via web brugerfladen eller med HMI'en. Hvis der anvendes BACnet eller Modbus vil de loggede alarmer ligeledes være tilgængelige. I web brugerfladen vises udover de aktuelle alarmer også de kommende alarmer og de loggede driftsdata.

### **5.6.1 Alarmer**

Hvorvidt en alarm medfører driftsstop afhænger af typen. Der skelnes således mellem A- og B-alarmer, hvor A-alarmer medfører driftsstop.

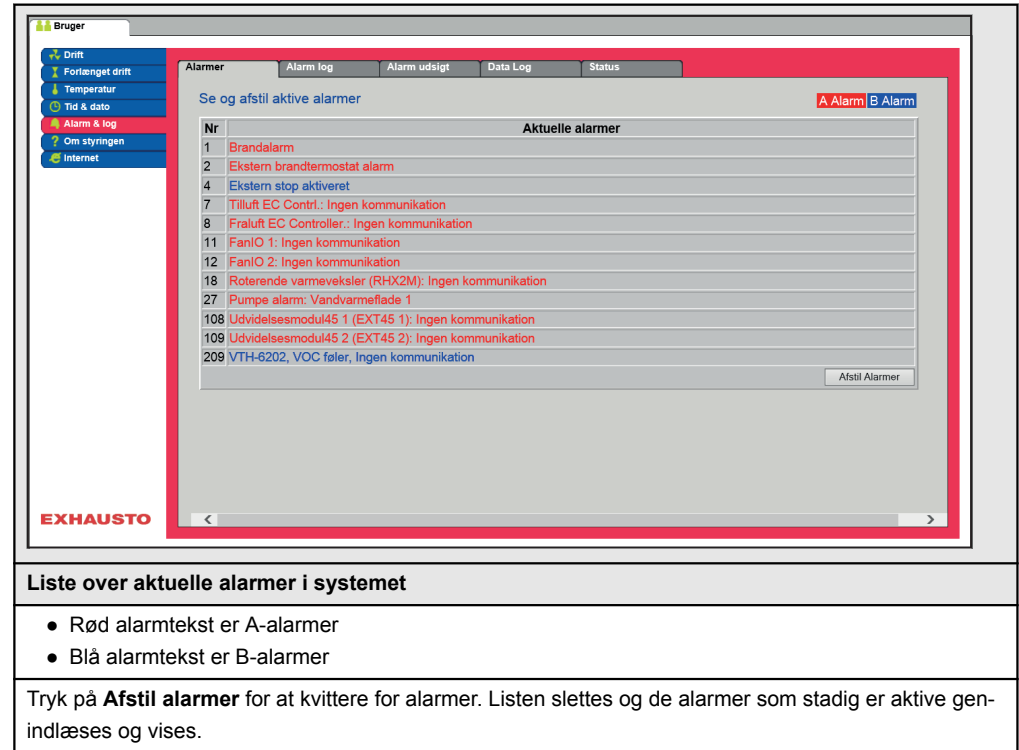

# <span id="page-26-0"></span>**5.6.2 Alarm log**

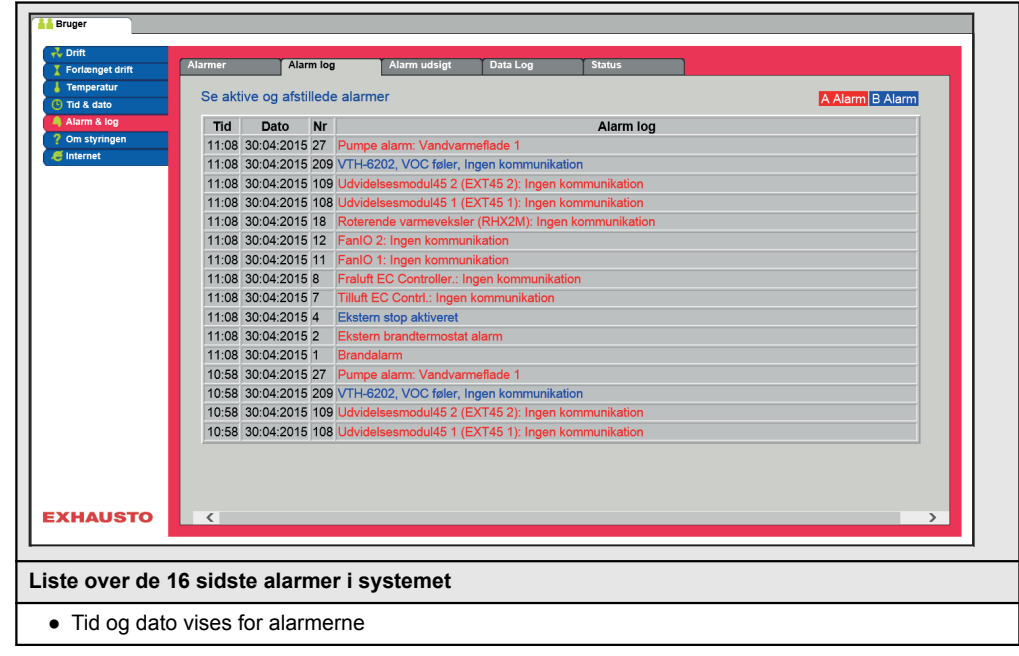

## **5.6.3 Alarm udsigt**

Alarmer som nærmer sig de angivne grænseværdier vises i fanebladet **Alarm udsigt**. Hvis grænseværdierne overskrides, flyttes de pågældende alarmer til listen over aktuelle alarmer og alarm loggen opdateres.

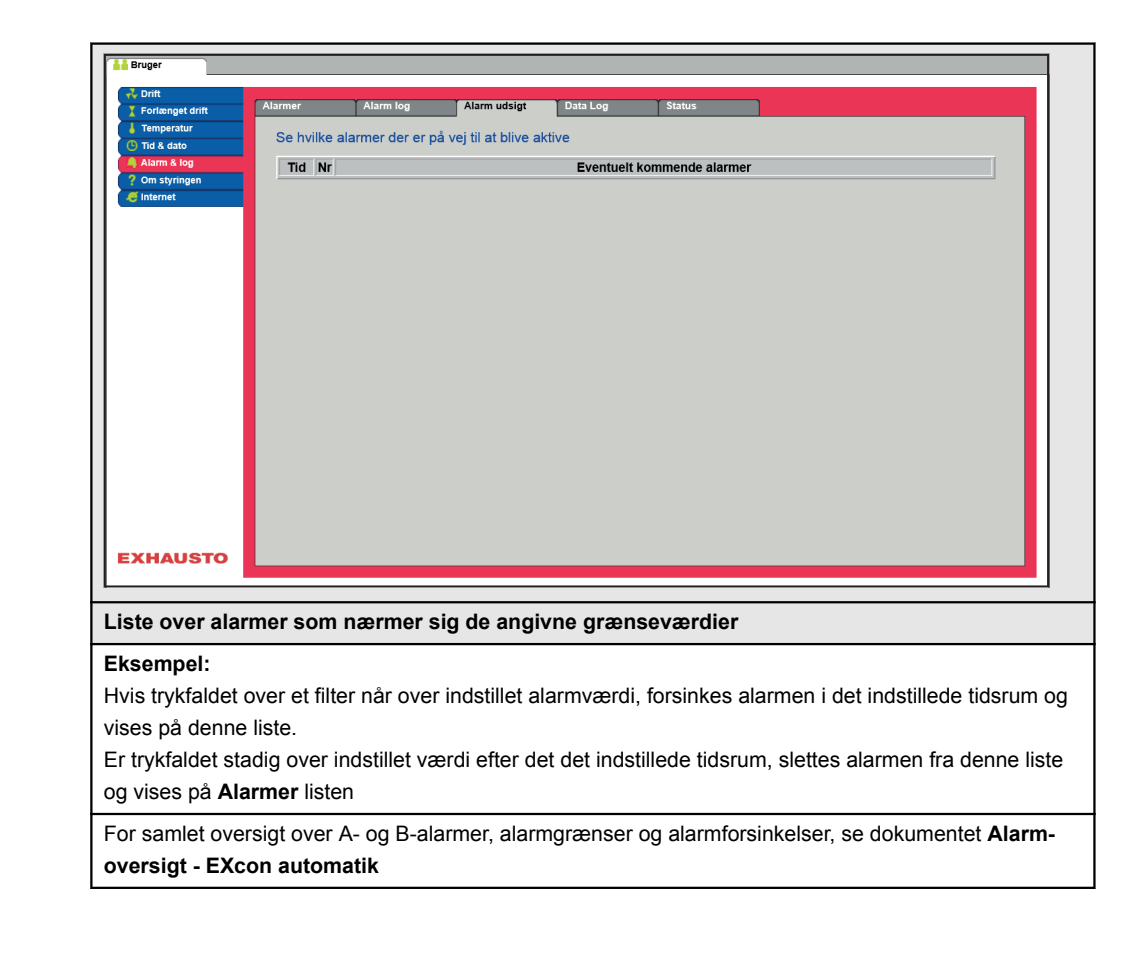

# <span id="page-27-0"></span>**5.6.4 Datalog**

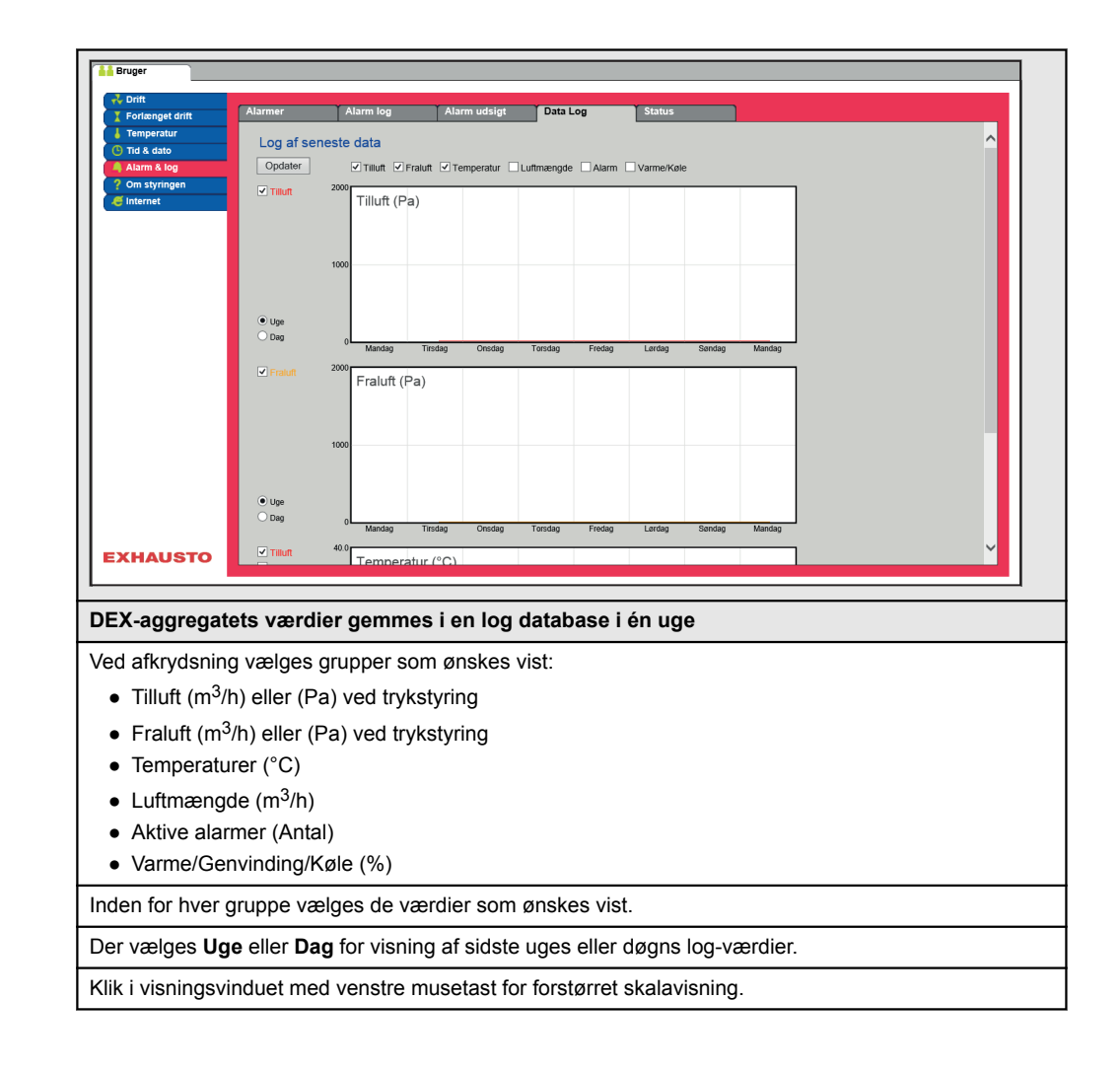

```
EXHAUSTO
```
# <span id="page-28-0"></span>**5.7 Om styringen**

Parameteren i menuen **Om styringen** indeholder oplysninger om hvilken software version der styrer DEX-aggregatet.

### **5.7.1 Version**

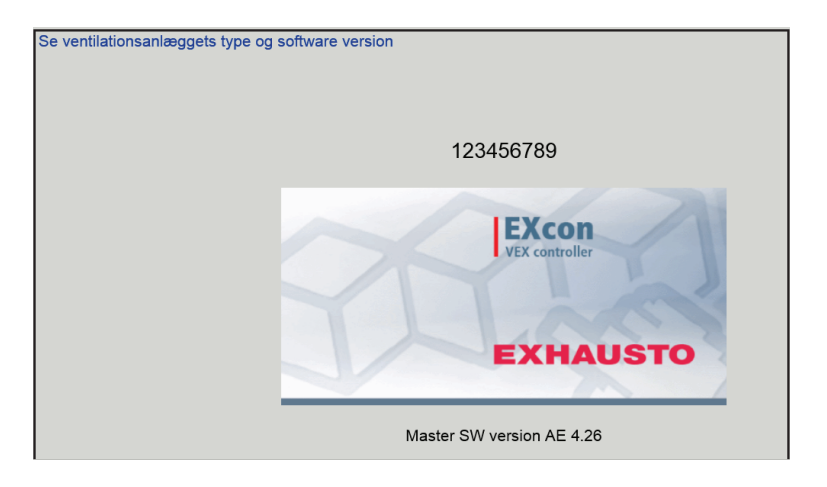

- Der vises navn og software versionsnummer for styringen i DEX-aggregatet.
- Dette skal oplyses ifm. teknisk support.

Navn på aggregatet skrives i feltet 'aggregat navn' under **Fabrik > Fabrik >Hent/Gem**

# <span id="page-29-0"></span>**5.8 Internet**

Parametrene i menuen **Internet** giver mulighed for at se opsætningen af IP-adresse, opsætte e-mail kommunikation og tilpasse login.

## **5.8.1 IP Adresse**

Denne parameter viser den aktuelle IP-Adresse og indstillinger som bruges til kommunikation med DEX-aggregatet over et netværk.

- Der kræves adgang til installatørniveau på web brugerfladen for at ændre.
- Med HMI Touch betjeningspanelet kan parameteren ændres med LOGIN-kode.

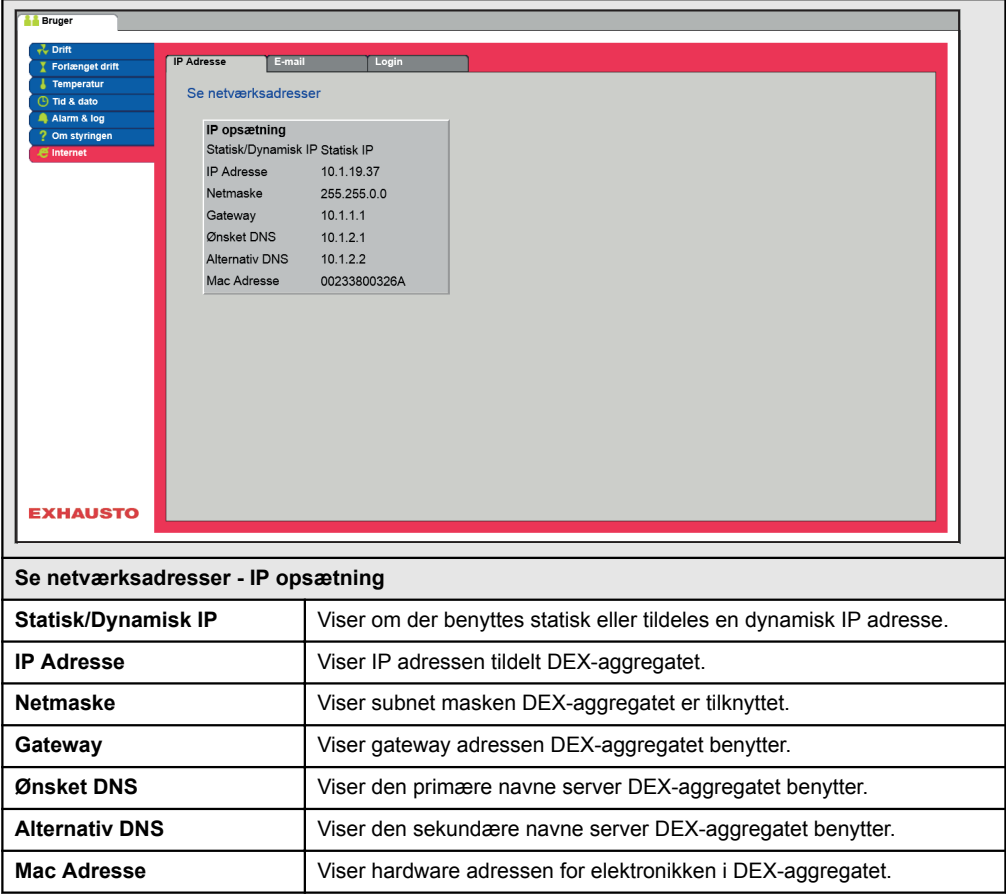

## **5.8.2 E-mail**

Denne parameter bruges til opsætning af e-mail kommunikationen fra DEX-aggregatet.

- E-mail afsendes automatisk til kontaktperson i tilfælde af opståede fejl på DEX-aggregatet.
- Parameteren sættes udelukkende via web brugerfladen.

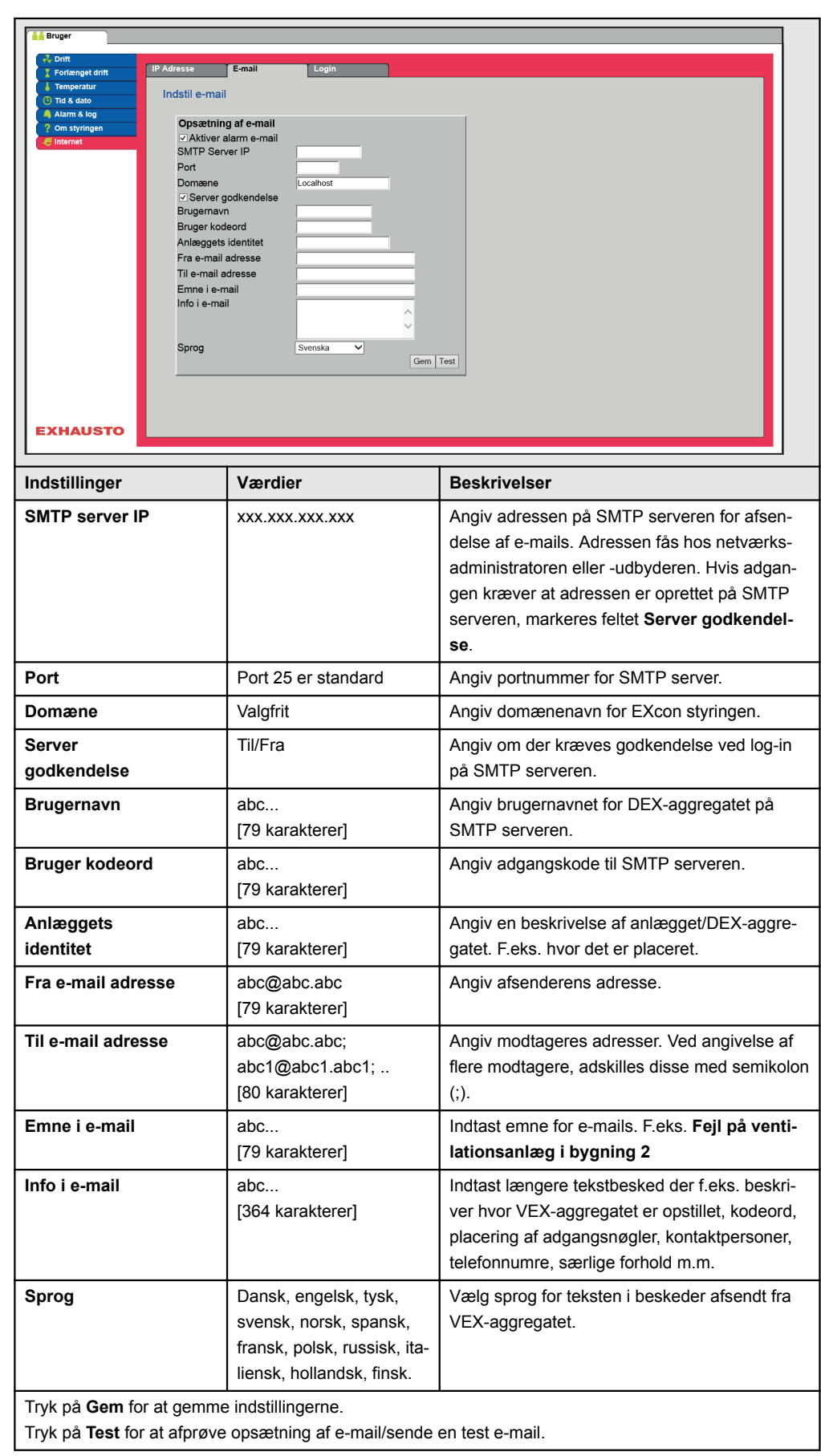

# <span id="page-31-0"></span>**5.8.3 Login**

Med denne parameter kan det kodeord der bruges til at logge ind på DEX-aggregatet med ændres.

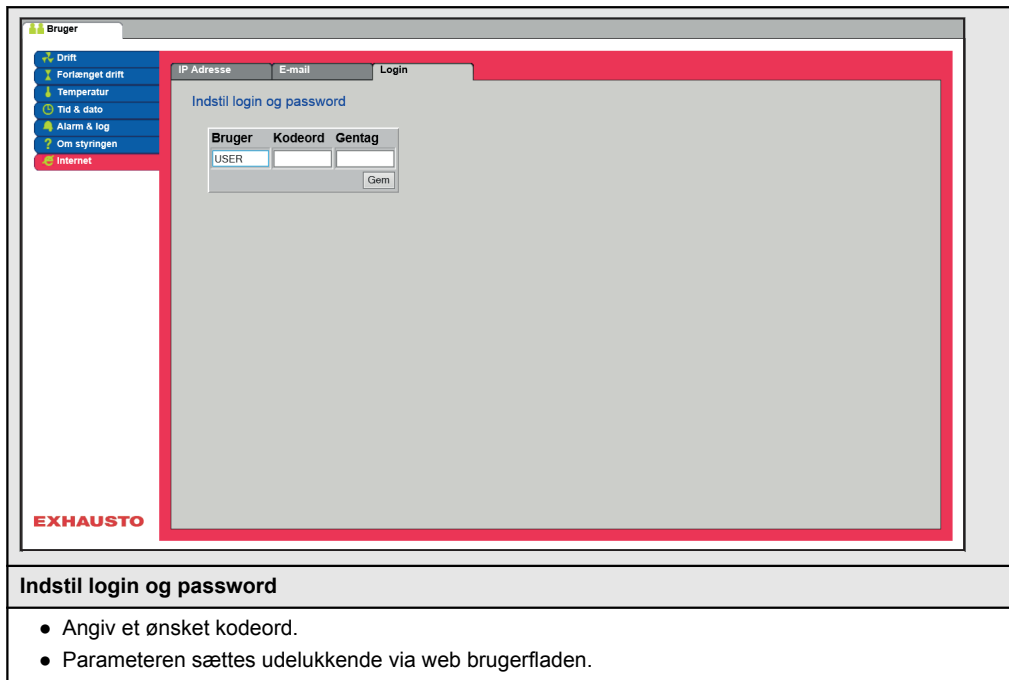

# <span id="page-32-0"></span>**6. Installatørindstillinger**

# **6.1 Installatør parametre**

Ved installation er der en række parametre som skal sættes op for at opnå den ønskede funktion af DEX-aggregatet. Det er parametre som den almindelige bruger sjældent eller slet ikke har behov for at kende til. Installatøren bør gennemgå og indstille disse parametre ifm. installation.

Web brugerfladen danner udgangspunkt for hvilke parametre der er beskrevet.

**Bemærk** Der er forskel mellem brugerfladerne mht. hvilke parametre der er til rådighed og hvor de er placeret.

# **6.2 Reguleringsmetoder**

EXcon kan styre DEX-aggregatet på flere forskellige måder. De to primære reguleringsmetoder er luftmængde- og temperaturregulering, som igen kan inddeles i henholdsvis 2 alternative former for luftmængderegulering og 3 alternative former for temperaturregulering. Se de følgende afsnit for nærmere beskrivelse af reguleringsmetoderne.

# **6.2.1 Luftmængderegulering**

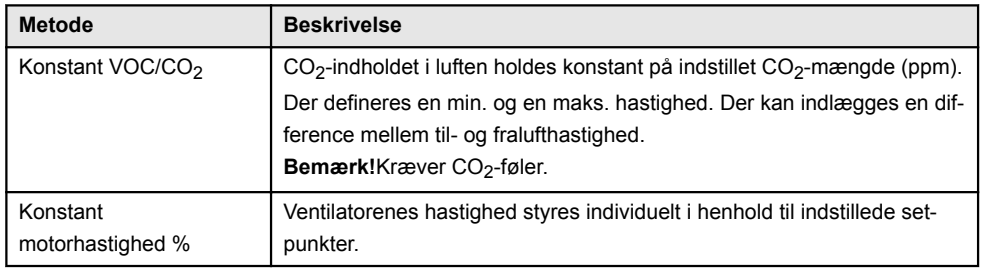

## **6.2.2 Temperaturregulering**

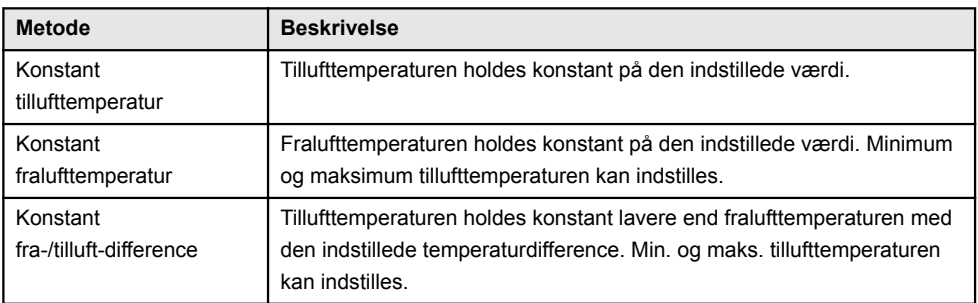

# **6.3 Drift**

## **6.3.1 Setpunkt - ventilatorregulering**

Med denne parameter i menuen **Drift** angives setpunkterne for reguleringen af ventilatorerne. I web brugerfladen vises aktuel drift og alarm status sammen med indstillingerne. De aktuelle værdier for ventilatorernes hastighed vises ligeledes.

# <span id="page-33-0"></span>**6.3.2 Konstant motorhastighed %**

● Ventilatorenes hastighed reguleres individuelt i henhold til de indstillede setpunkter for procentvis hastighed.

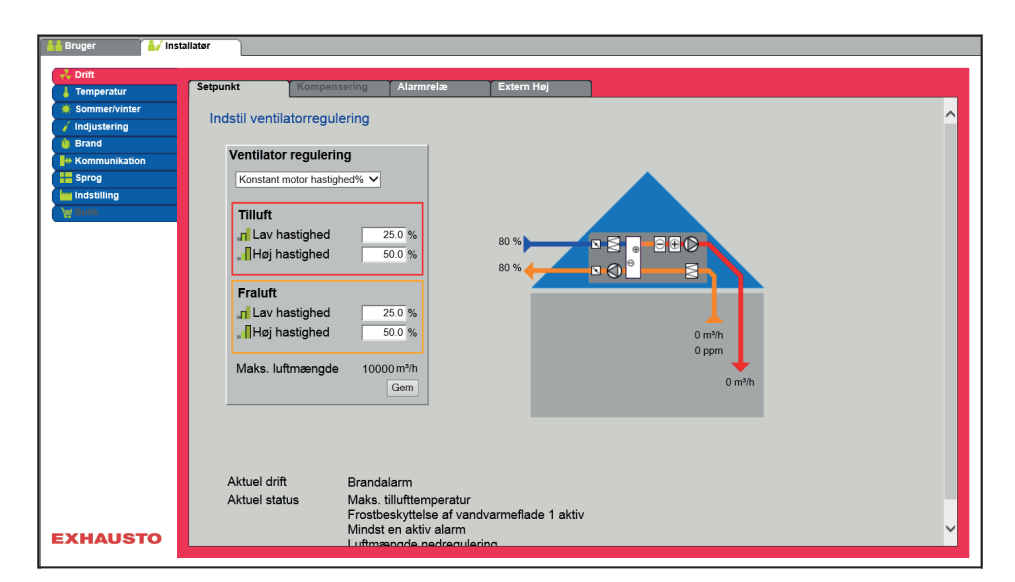

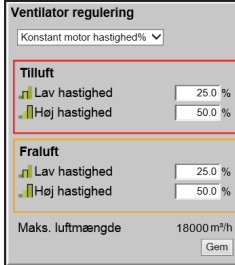

**Ventilatorregulering** (tilluft/fraluft):

- Lav hastighed: Indstil setpunkt for ventilatorhastighed i % ved lav hastighed
- Medium hastighed: Indstil setpunkt for ventilatorhastighed i % ved medium hastighed
- Høj hastighed: Indstil setpunkt for ventilatorhastighed i % ved høj hastighed

Tryk på **Gem** for at gemme indstillingerne.

## **6.3.3 Konstant VOC/CO2 uden luftmængdemåling**

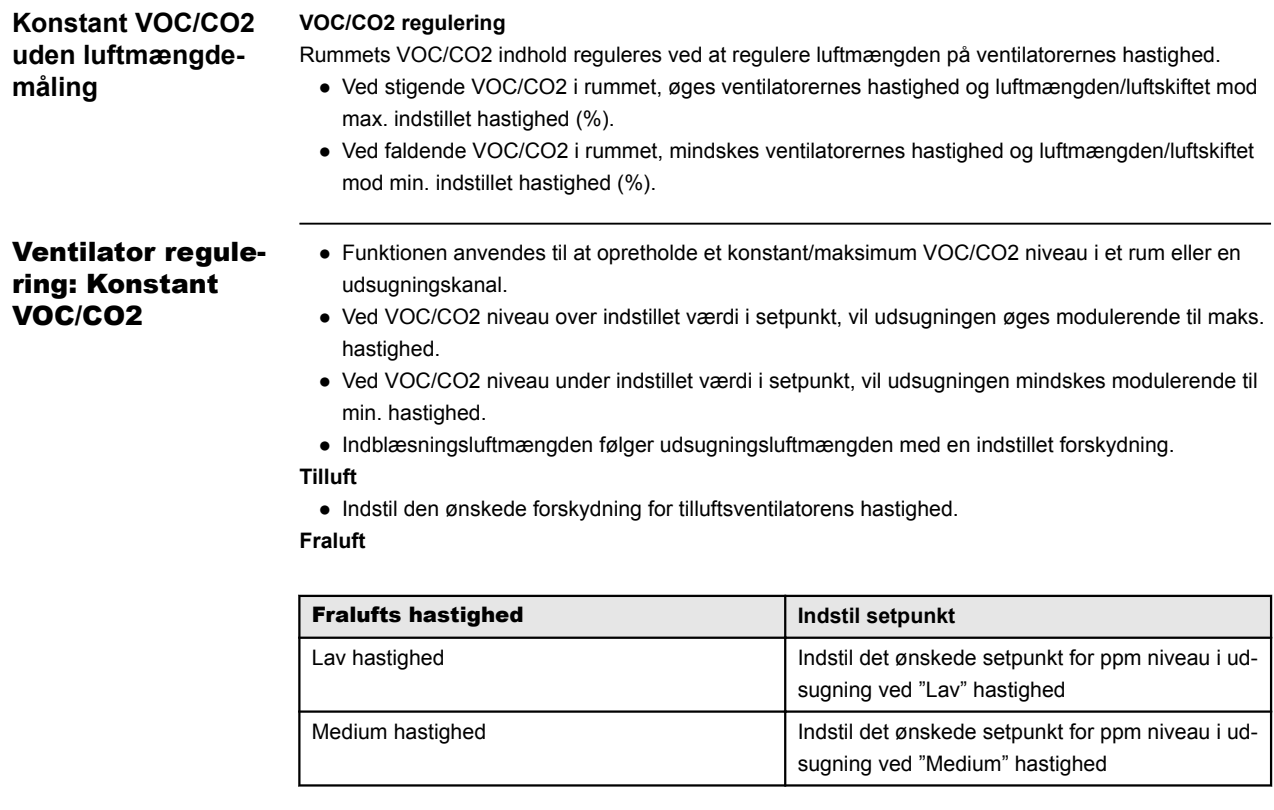

<span id="page-34-0"></span>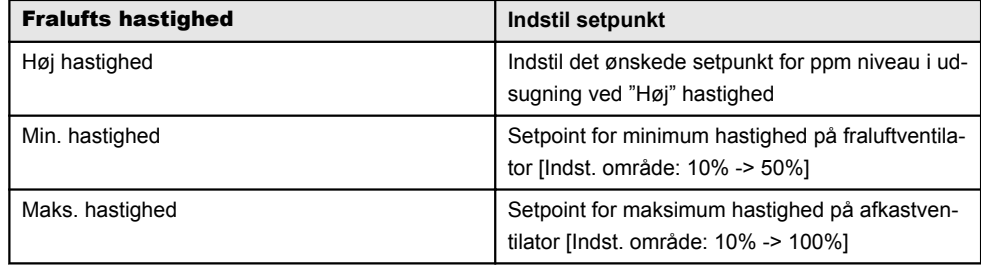

### **6.3.4 Elvarmeflade uden luftmængdemåling**

# **Overvågning af el-**

**varmefladen** For at sikre elvarmefladen mod overhedning og der af følgende brandfare, er elvarmefladen sikret med 2 forskellige sikringssystemer.

Nedenstående er beskrevet de 2 sikringssystemer:

Overvågning af elvarmefladen mod overhedning og at kontaktor hænger, dvs. er indkoblet selvom den har fået udkoblingssignal. Overhedningssikring i elvarmefladen kobles i serie med en sluttekontakt på kontaktoren og serieforbindelsen tilsluttes digital indgang "Varmeflade fejl". Der udløses "Elvarmeflade - overhedningsalarm" hvis indgangen er åben når el-varme er indkoblet (*overhedningstermostat*) og der udløses "Kontaktor hænger" hvis indgangen er lukket når varme burde være udkoblet. For at sikre at der er luftflow gennem elvarmefladen inden der sættes effekt på, anvendes der en luftstrømningsswitch/pressostat tilsluttet en digital indgang "Alle El varmebatterier, luftmængde OK".

● Drift af elvarmeflader vil ikke blive frigivet, så lang tid at denne indgang ikke er aktiveret, hvis der ikke er luftmængdemåling på anlægget.

### **6.3.5 Kompensering**

Med denne parameter i menuen **Drift** kan der kompenseres for ventilatorhastighed afhængig af udetemperaturen.

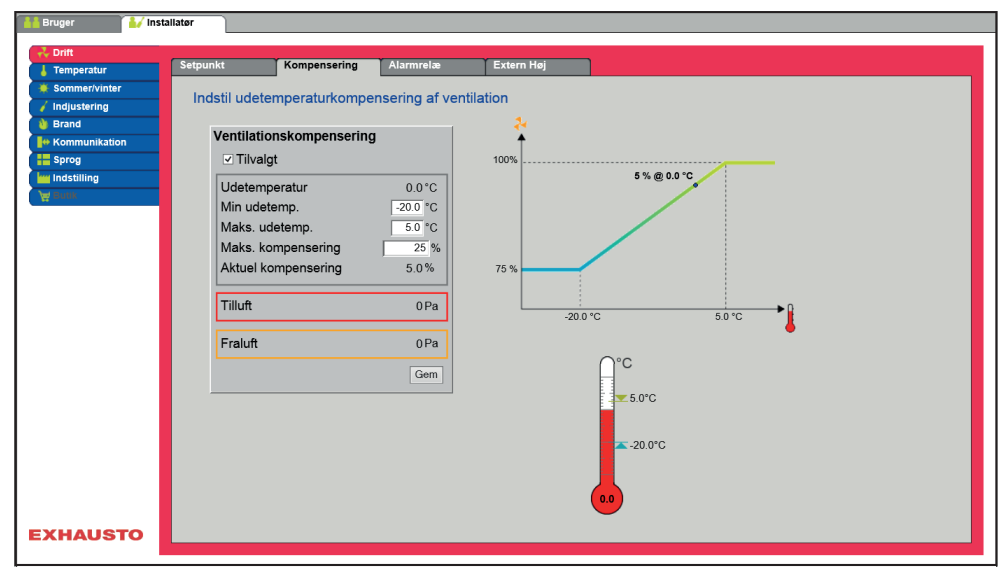

- Ved faldende udetemperatur kan ventilatorhastigheden sænkes i henhold til indstillet kurve.
- Indstillet setpunkt forskydes iflg. indstillet kompenseret setpunkt, når udetemperaturen er inden for indstillet kompenseringskurve.
- Udetemperaturen måles med udetemperaturføler eller føler i udeluftindtaget.

<span id="page-35-0"></span>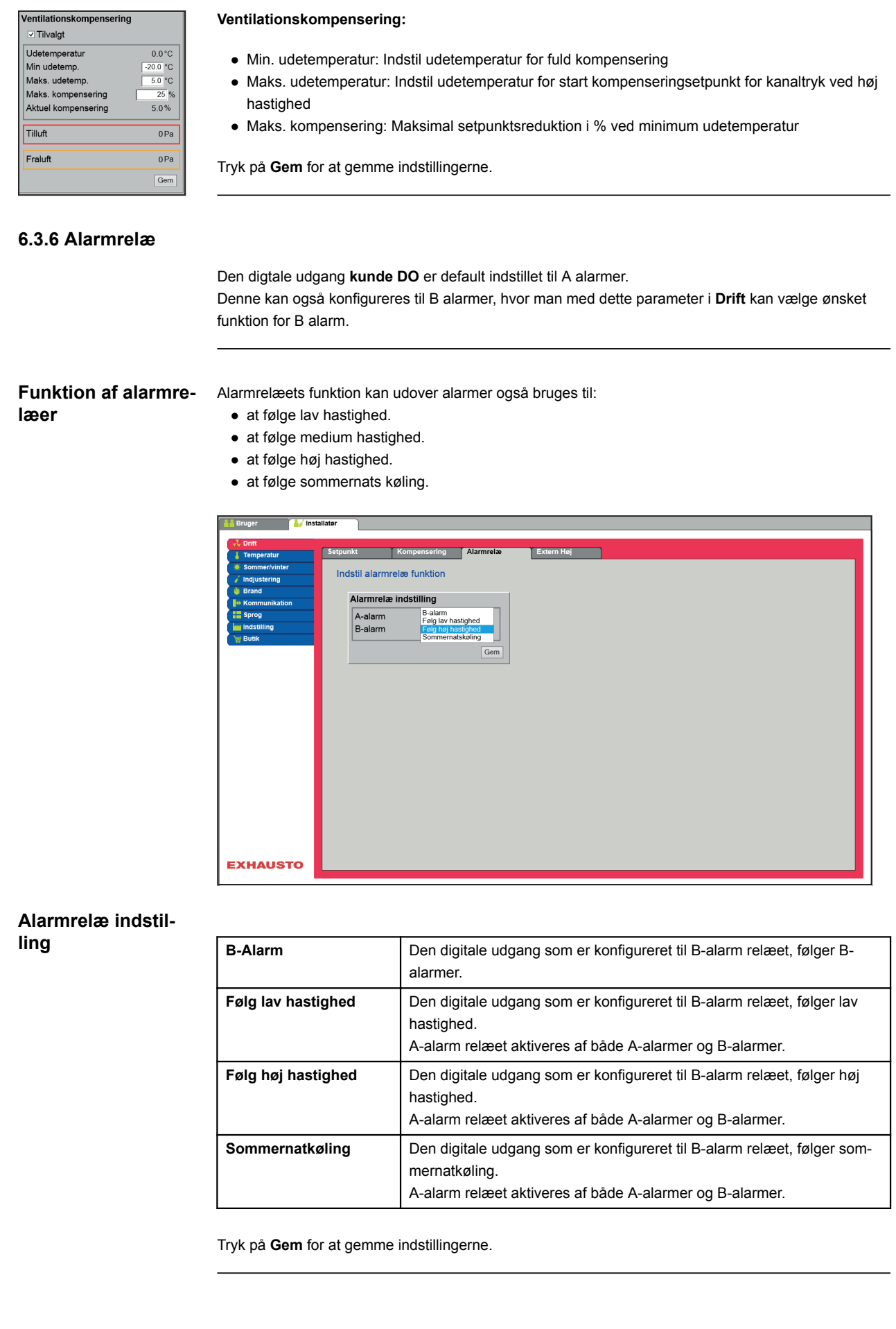

<span id="page-36-0"></span>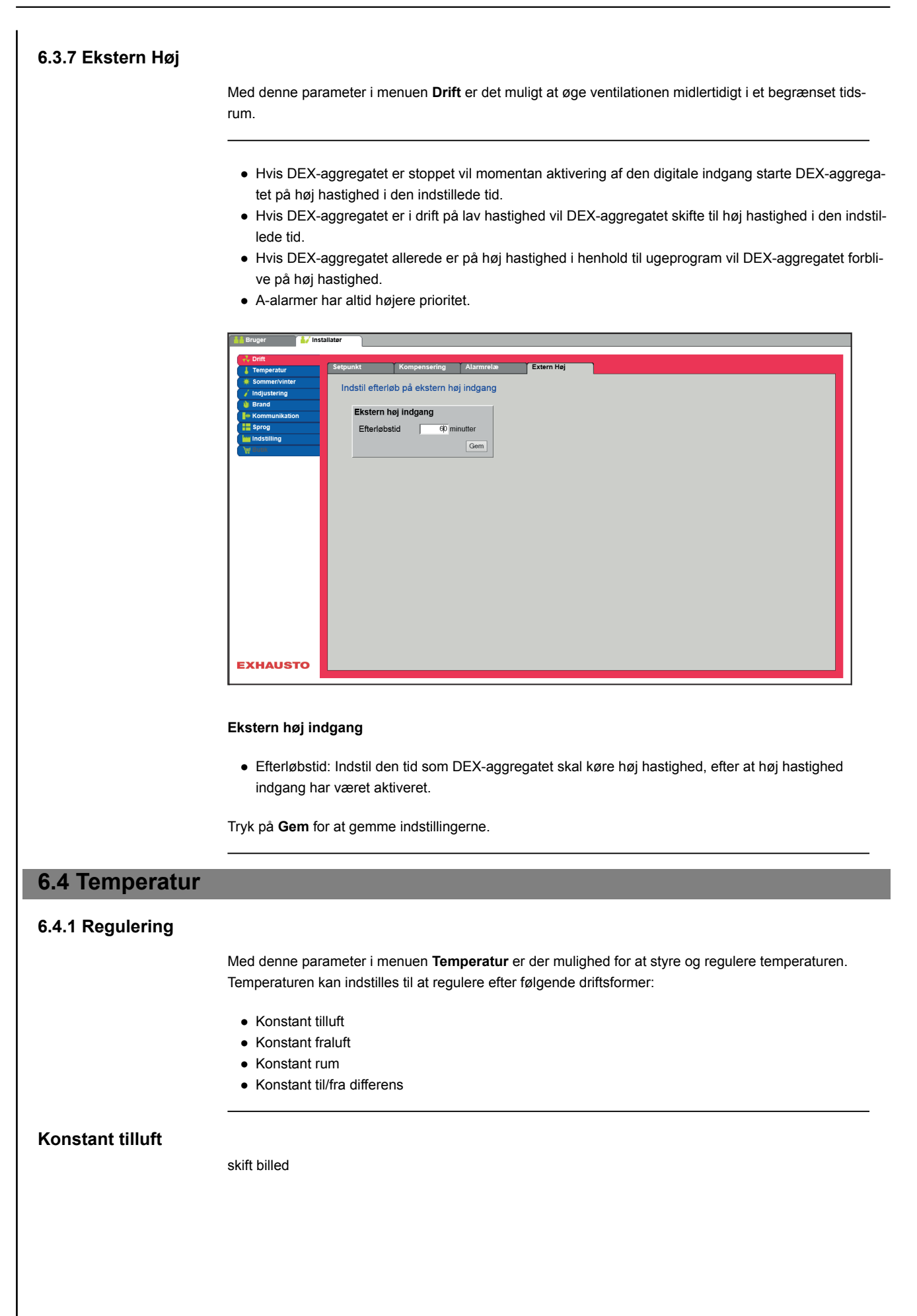

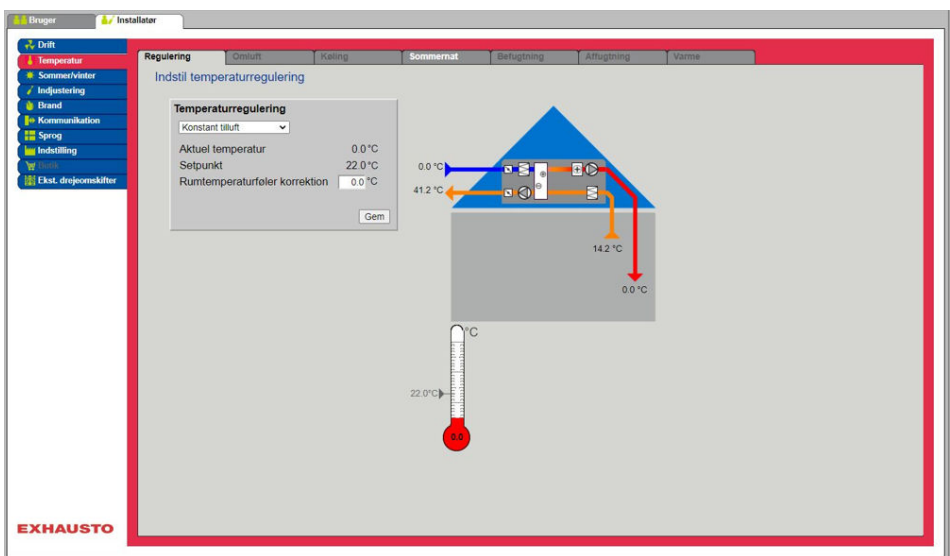

- Temperaturen reguleres i henhold til konstant tillufttemperatur målt af føleren som er placeret i tilluftkanalen.
- Setpunkt for tillufttemperaturen indstilles under: **Bruger > Temperatur > Setpunkt.**

Tryk på **Gem** for at gemme indstillingerne.

# <span id="page-38-0"></span>**Konstant fraluft**

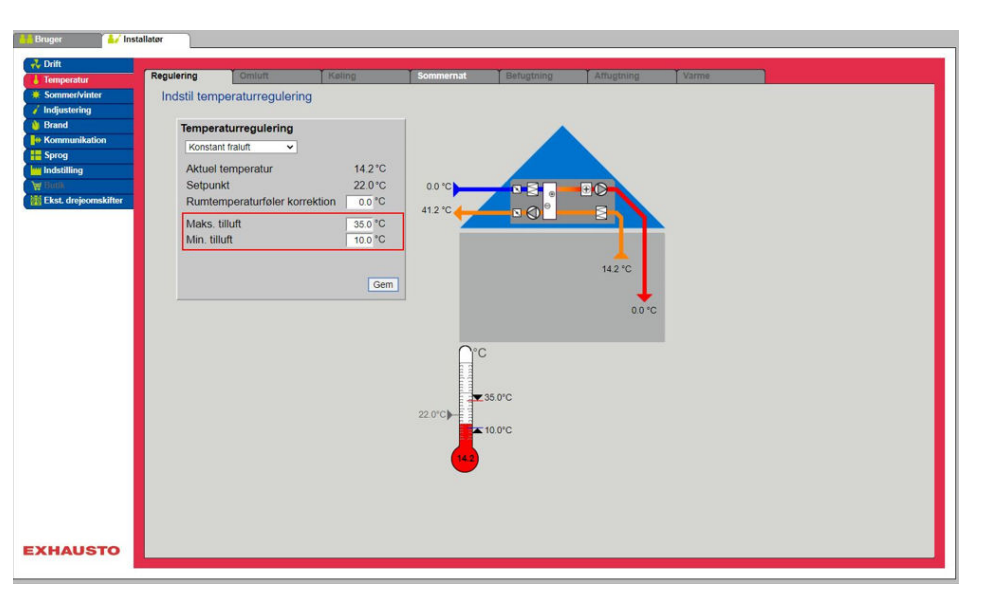

- Temperaturen reguleres i henhold til konstant frallufttemperatur målt af føleren som er placeret i fraluftkanalen.
- Setpunkt for tillufttemperaturen indstilles under: **Bruger > Temperatur > Setpunkt.**

#### **Temperaturregulering:**

- Maks. tilluft: Indstil maks. tilladelig temperatur for tilluft
- Min. tilluft: Indstil min. tilladelig temperatur for tilluft

Tryk på **Gem** for at gemme indstillingerne.

### **Konstant til-/fra differens**

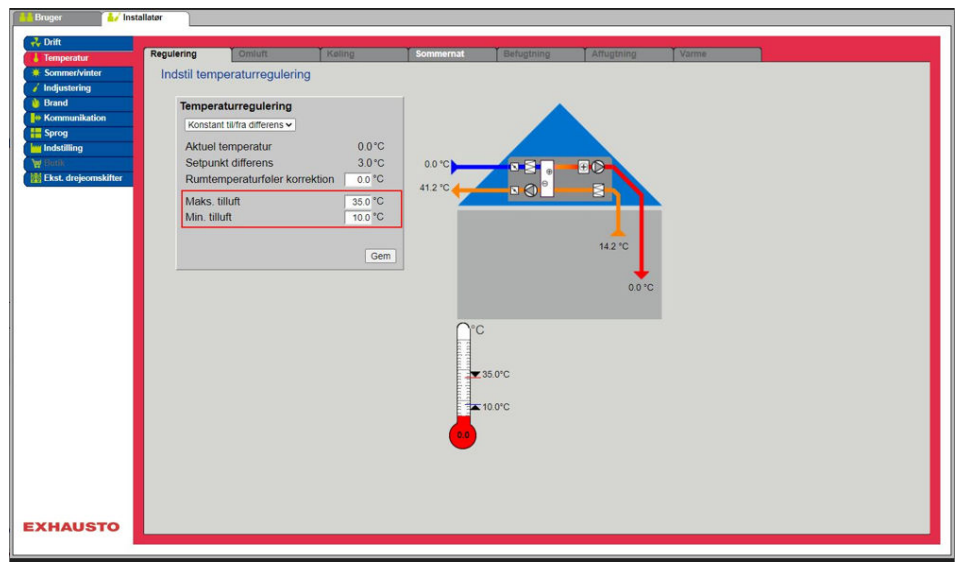

● Temperaturen reguleres i henhold til differencen mellem tilluft- og fralufttemperaturen.

#### **Temperaturregulering:**

- Maks. tilluft: Indstil maks. tilladelig temperatur for tilluft
- Min. tilluft: Indstil min. tilladelig temperatur for tilluft

Tryk på **Gem** for at gemme indstillingerne.

#### **Ekstern udetemperaturføler**

Den eksterne udetemperaturføler anvendes i alle funktioner hvor udetemperaturen indgår i styringen og kan erstatte den kanalmonterede udetemperaturføler.

For at opnå det bedste måleresultat bør føleren monteres på en nordvendt væg.

## <span id="page-39-0"></span>**6.4.2 Køling**

Med denne parameter i menuen **Temperatur** sikres det at den aktive køling kun benyttes under visse indstillede forudsætninger.

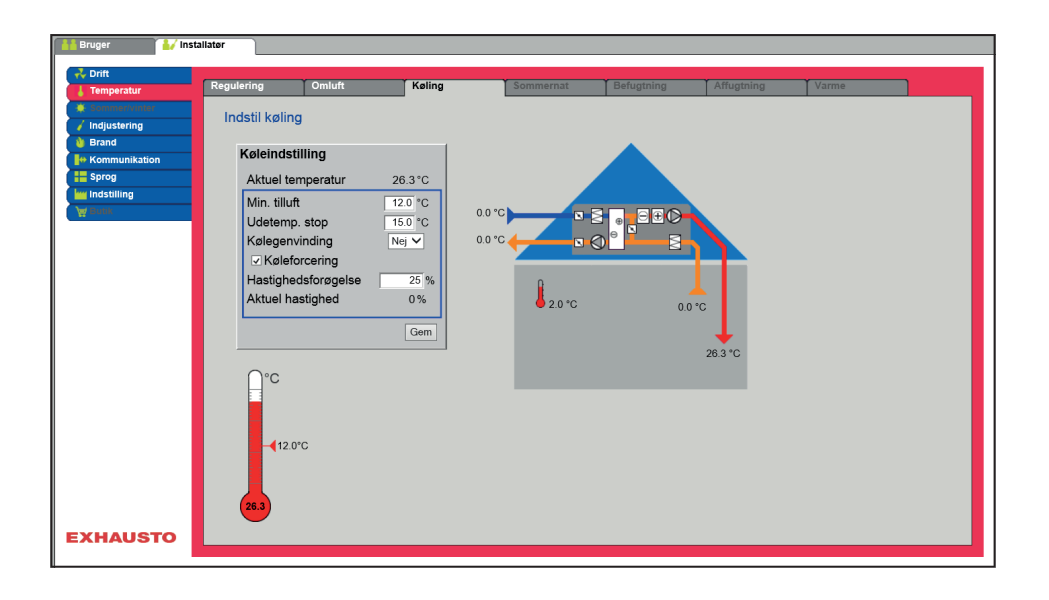

## **Forudsætning for indstilling**

Køleindstilling Aktuel temperatur  $26.3^{\circ}$ C Min. tilluft  $\overline{12.0}$  °C  $15.0$  °C Udetemp. stop Kølegenvinding  $N$ ei  $\vee$ ☑ Køleforcering  $\frac{1}{25}$  % Hastighedsforøgelse Aktuel hastighed  $0%$  $\sqrt{\frac{1}{2}}$  Der skal være installeret og konfigureret en af følgende køleformer:

- **Vandkøling**
- **Kombiflade (change-over)**

**Køleindstilling:**

- **Minimum tilluft** : Setpunkt for minimum tillufttemperatur når køling er aktiv.
- **Udetemperatur stop**: Ved udetemperatur under indstillet setpunkt, stoppes køling.
- **Kølegenvinding**: Vælg Ja/Nej
- **Køleforcering**: Ved tilvalg vil luftmængden blive øget når køling er aktiv.
- **Hastighedsforøgelse**: Hastigheden på ventilatorer øges med indstillet %, når køling er aktiv. Maks. luftmængde har højere prioritet.

Tryk på **Gem** for at gemme indstillingerne.

## **6.4.3 Sommernat (Frikøling)**

Med denne parameter i menuen **Temperatur** kan et rum nedkøles med udeluften uden brug af aktiv køling.

Funktionen er kun aktiv når ugeprogram er valgt under **Bruger** og ugeprogram skal være i status **Stop** for at **Sommernat køling** kan aktiveres

Funktionen **Sommernat** kan tilvælges ved følgende temperatur reguleringsformer:

- Konstant tilluft
- Konstant fraluft
- Konstant rum

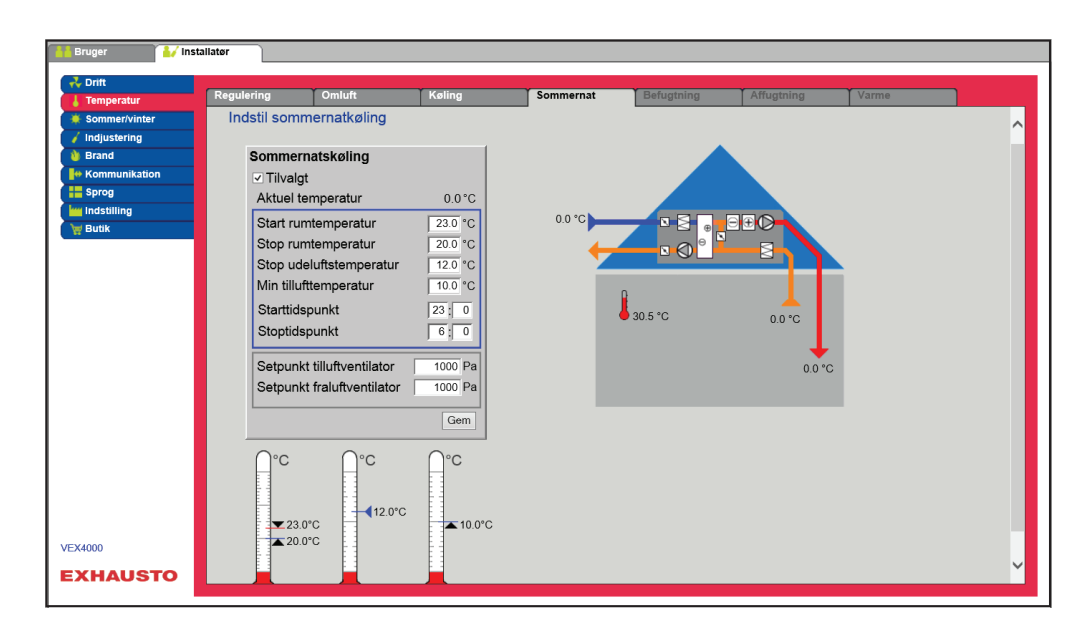

**Forudsætning Sommernatkøling** aktiveres kun hvis alle nedenstående indstillinger er opfyldt:

- Varmefladen har ikke været aktiv i mere end 60 minutter samlet i den seneste klokkeperiode mellem 12.00 og 23.59
- Udetemperaturen er over indstillet værdi **Ude stop temperatur**
- Rumtemperaturen er over indstillet værdi **Start rum temperatur**.
- Udetemperatur skal mindst være 2°C lavere end rumtemperaturen.

#### **skift billede Sommernatkøling:**

- Start rumtemperatur: Sommernatkøling starter ved højere rumtemperatur end indstillet **Start rum temperatur**
- Stop rumtemperatur: Sommernatkøling stopper ved lavere rumtemperatur end indstillet **Stop rum temperatur**
- Stop udelufttemperatur: Sommernatkøling stopper ved lavere udetemperatur end **Ude stop temperatur**
- Min. tilluft: Indstil minimum temperatur på tilluft når sommernatkøling er aktiv.

Varmeveksleren anvendes til at sikre at minimum tilluft kan opretholdes.

- Starttidspunkt: Indstil tidspunkt for hvornår sommernatkøling tidligst må starte. **Indstillingsområde: Time 20.00 – 02.00**
- Stoptidspunkt: Indstil tidspunkt for hvornår sommernatkøling senest må stoppe. **Indstillingsområde: Time 03.00 – 08.00**
- Setpunkt tilluftventilator: Indstil setpunkt for tilluftventilator ved sommernatkøling
- Setpunkt fraluftventilator: Indstil setpunkt for fraluftventilator ved sommernatkøling

Tryk på **Gem** for at gemme indstillingerne.

**Sommernatkøling uden rumtemperaturføler**

Hvis aggregatet ikke er konfigureret med en rumføler men kun med en temperaturføler for fraluft, vil DEX-aggregatet starte op på det indstillede **Start tidspunkt.** Aggregatet vil være i drift i 10 minutter hvor den aktuelle rum-/fralufttemperaturen måles.

Er betingelserne for sommernatkøling opfyldt forbliver DEX-aggregatet i drift, indtil stopbetingelserne er opfyldt.

Er betingelserne ikke opfyldt for sommernatkøling stopper DEX-aggregatet efter 10 minutters drift. Denne opstart foretages kun én gang og sker på det indstillede **Start tidspunkt**.

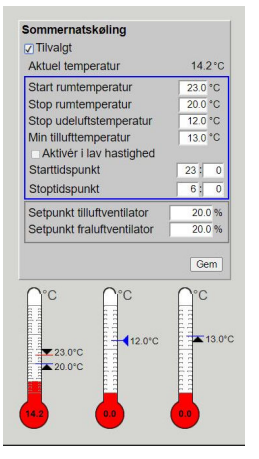

# <span id="page-41-0"></span>**6.5 Sommer/Vinter**

## **6.5.1 Kompensering**

Med denne parameter i menuen **Sommer/vinter** er det ved tilvalg muligt at forskyde det valgte temperatur setpunkt for tilluft i forhold til udetemperaturen om sommeren og/eller vinteren.

Funktionen **Kompensering** kan kun tilvælges ved følgende temperatur reguleringsformer:

- Konstant tilluft
- Konstant fraluft
- Konstant rum

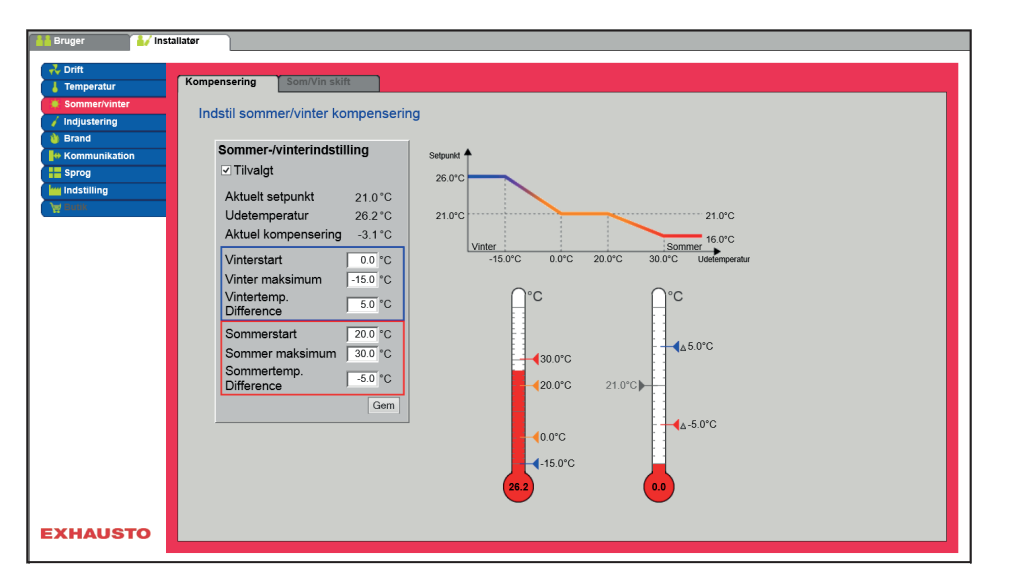

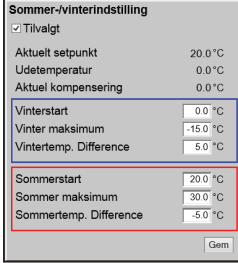

**Sommer/vinter indstilling:**

- **Sommer/vinter indstilling**: Vælg med afkrydsning om kompensering skal være aktiv.
- **Vinterstart**: Indstil den udetemperatur hvor vinterkompensering skal starte.
- **Vinter maksimum**: Indstil den udetemperatur hvor vinterkompensering skal være maksimal.
- **Vintertemp. difference**: Indstil det antal grader som setpunktstemperaturen for tilluft øges med ved maksimal vinterkompensering.
- **Sommerstart**: Indstil den udetemperatur hvor sommerkompensering skal starte.
- **Sommer maksimum**: Indstil den udetemperatur hvor sommerkompensering skal være maksimal.

Tryk på **Gem** for at gemme indstillingerne.

<span id="page-42-0"></span>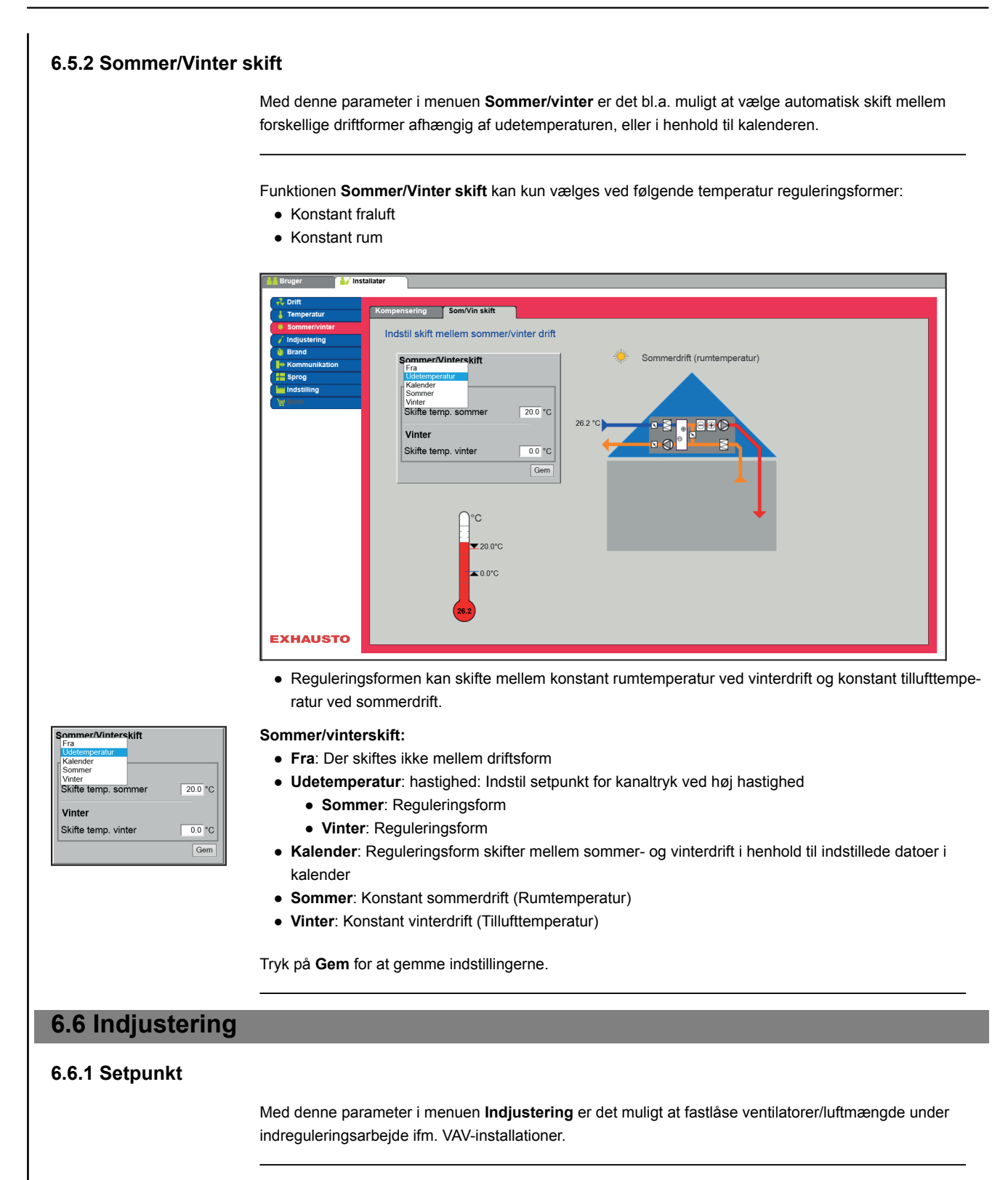

<span id="page-43-0"></span>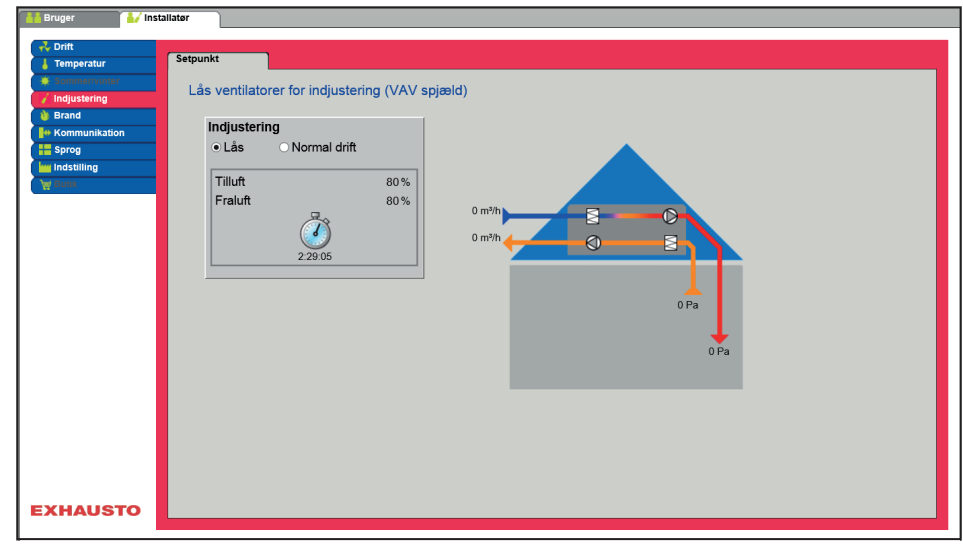

● Hastigheden fastlåses til de værdier som er indstillet under fanen **Brand.**

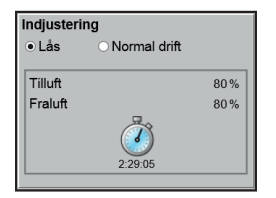

#### **Indjustering:**

- Ved at vælge **Lås** kan tidsbegrænsning vælges ved at klikke på uret.
- Tiden kan indstilles mellem 2½ og 8 timer.
- Funktionen ophæves automatisk efter udløbet tid og DEX-aggregatet skifter tilbage til normal drift

Sikkerhed: Frostsikring på varmeflade er aktiv – den almindelige temperaturregulering er ikke aktiv.

# **6.7 Brand**

#### **6.7.1 Ventilation**

Denne parameter i menuen **Brand** er en funktion som benyttes ved brandalarm fra f.eks. centrale brand alarmeringsanlæg (ABA) eller røgdetektorer.

Funktionen kan også benyttes til røgevakuering og brandmandsstop, hvis der er installeret og konfigureret en omskifter med 3 positioner.

#### **Brandstop (brandmandsstop)**

Funktionen anvendes ved brand, som f.eks. nødstop eller røgdetektorer i udeluftkanalen.

#### **Når indgangen aktiveres/åbnes:**

- DEX-aggregatet stopper.
- Eventuelle overstyringer og driftsformer annulleres.
- Varmegenvinding stopper.
- Der kommer alarm **266:Manuelt brandmandsstop**.
- Hvis DEX-aggregatet er i brandspjældtest stoppes denne test.
- HMI og WEB brugerfladen meddeler **Aktuel status**: **Ekstern brandstop**.

# <span id="page-44-0"></span>**6.8 Kommunikation**

**Internet - Modbus** Parametrene i menuen **Kommunikation** bruges til at indstille internet forbindelse og ekstern tilslutning af Modbus eller BACnet.

#### **6.8.1 Internet**

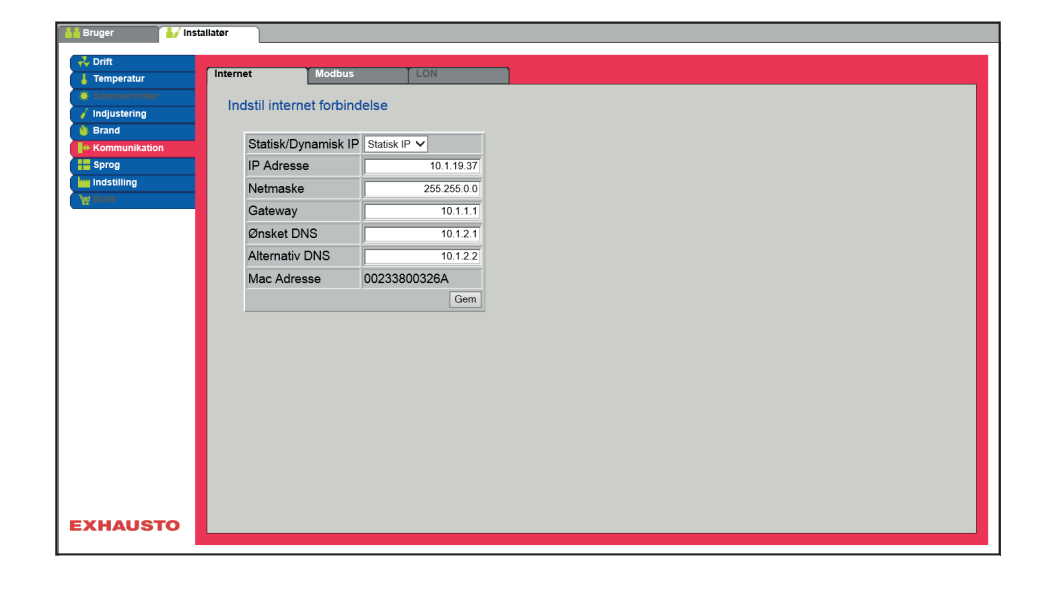

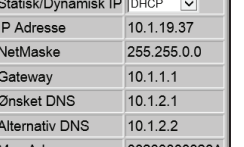

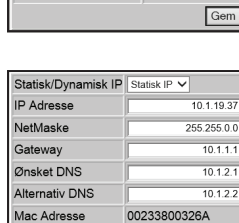

#### **Internetforbindelse DHCP**

● Vælg DHCP. IP-adressen tildeles fra DHCP-server på det lokale netværk eller fra internettet.

Tryk på **Gem** for at gemme indstillingerne.

#### **Internetforbindelse Statisk**

Installatøren angiver følgende kommunikationsparametre:

- IP-Adresse
- NetMaske
- Gateway
- Ønsket DNS
- Alternativ DNS

Tryk på **Gem** for at gemme indstillingerne.

<span id="page-45-0"></span>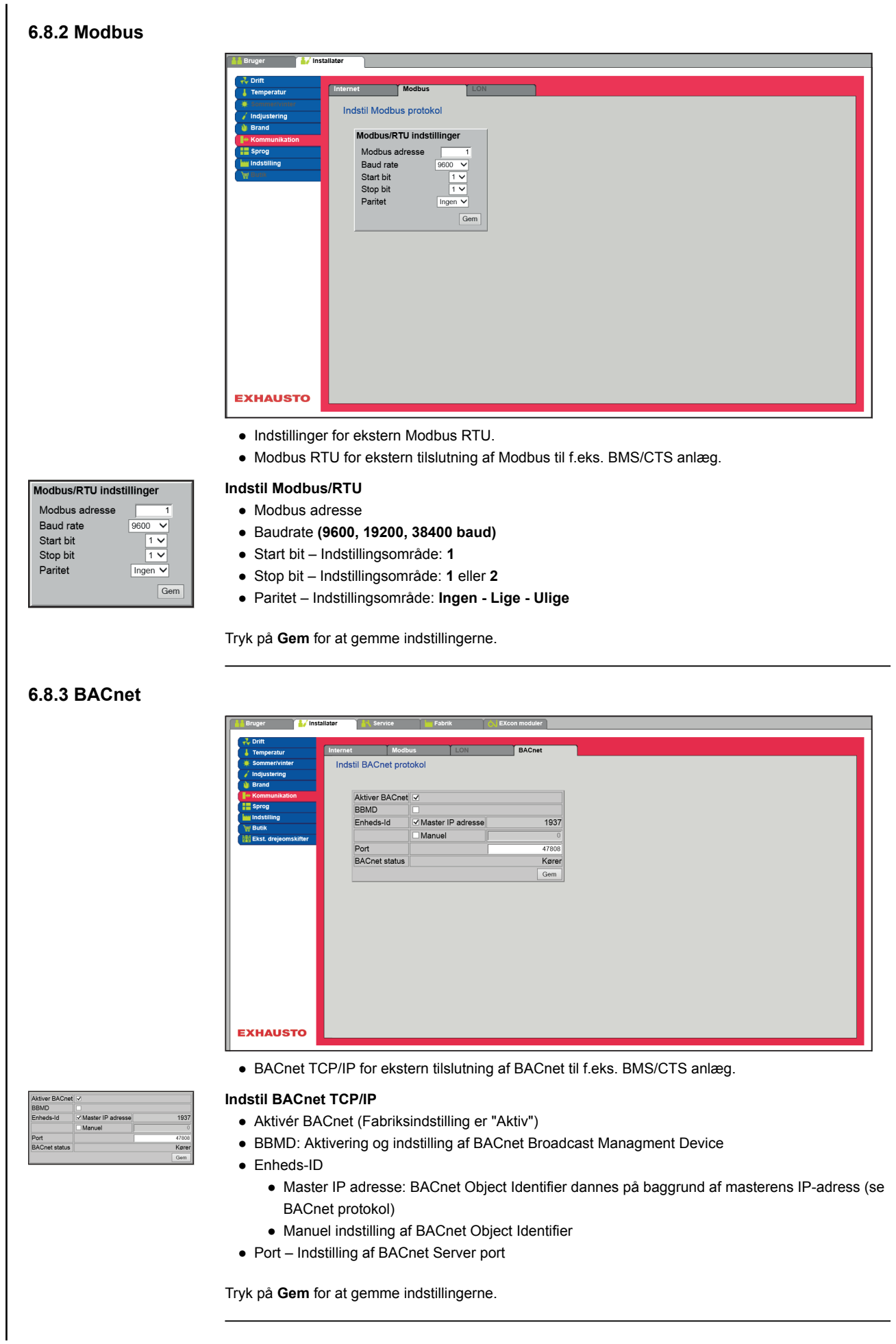

<span id="page-46-0"></span>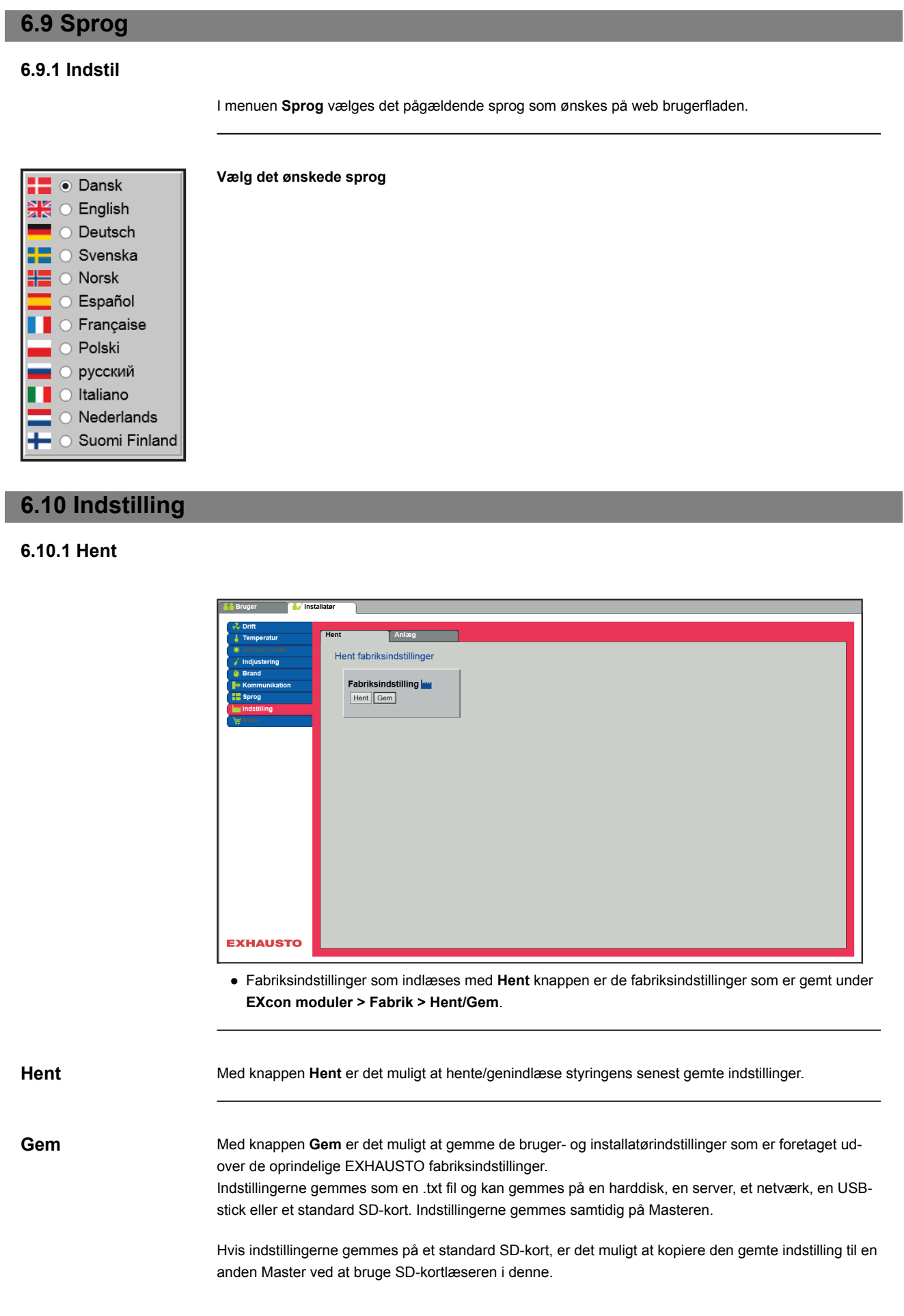

<span id="page-47-0"></span>For at kopiere en indstilling til en Master med SD-kort, er det vigtigt at der kun ligger denne indstillingsfil (user\_factory\_settings.txt – navnet må gerne ændres men det skal være en extension .txt-fil) på SDkortet.

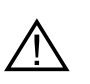

**Der må kun ligge én .txt fil på SD-kortet. Hvis der også ligger et opdateringsprogram (xxx.tar.gz og xxx.crc), vil det være disse filer der bliver kopieret til EXcon Master.**

## **6.10.2 Anlæg**

Med denne parameter i menuen **Indstilling** er det muligt at navngive anlægget/DEX-aggregatet.

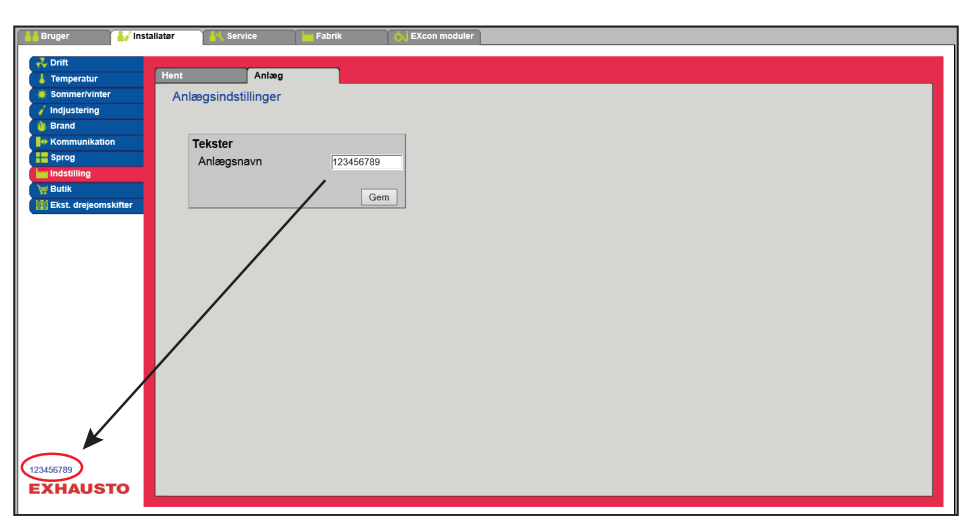

- Skriv anlægsnavn i det hvide felt og tryk **Gem**.
- Det valgte navn vil komme til syne i nederste venstre hjørne og på Login billedet.

# <span id="page-48-0"></span>**7. Serviceindstillinger**

# **7.1 Service parametre**

Ved service på DEX-aggregatet er det muligt at overstyre, justere og indstille komponenter og se tilslutninger/stikforbindelser på Masteren, Fan IO og extension moduler. Web brugerfladen danner udgangspunkt for hvilke parametre der er beskrevet.

Bemærk Der er forskel mellem brugerfladerne mht. hvilke parametre der er til rådighed og hvor de er placeret.

## **7.1.1 VIGTIGT ved servicearbejde**

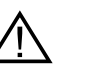

**Åbn ikke lågerne før strømmen er afbrudt på forsyningsadskilleren (OFF-stilling) og ventilatorerne er stoppet.**

**Bemærk DEX-aggregatet skal være stoppet minimum 5 minutter før dørene åbnes, da der er efterløb på ventilatorerne.**

# **7.2 Aggregat**

**Overstyring** Med funktionen **Overstyring** kan komponenterne kontrolleres i et givent tidsrum. Dette kan benyttes ved service- og vedligeholdelsesopgaver. For at funktionen kan anvendes må der ikke være aktive alarmer på DEX-aggregatet.

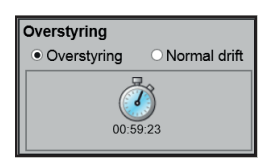

#### **Overstyring:**

- Klik på den komponent som skal overstyres
- Markér **Overstyring** for at skifte fra normal drift.
- Indtast værdien af det parameter som komponenten skal overstyres med.
- Klik på **Overstyr** for at aktivere/gemme den indtastede værdi.
- Klik på uret for at indstille det tidsrum hvor overstyring skal være aktiv. (Uret starter med et tidsrum på 1 time og der øges med interval på 1 time for hvert klik)

Overstyring afsluttes automatisk når tiden udløber eller ved at stille styringstilstanden tilbage til **Normal**.

#### **Navngivning af tillægstemperaturfølere**

Tillægsfølerne kan frit navngives med tekst/tal. Navnet som angives her er også det navn som fremkommer på statussiden under **Service > Aggregat > Status** og der hvor følerindgangene bliver konfigureret under: **EXcon moduler > Konfigurer > Temperatur/Tryk**.

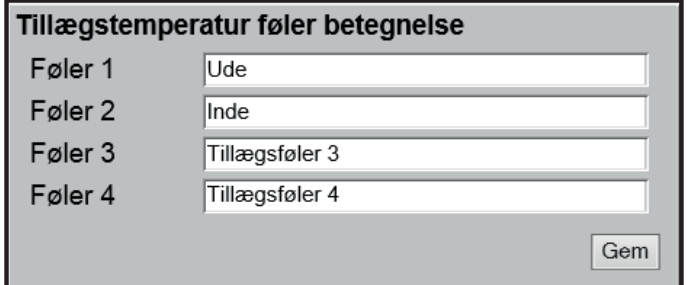

● Navngiv de konfigurerede tillægstemperaturfølere.

Tryk på **Gem** for at gemme indstillingerne.

#### <span id="page-49-0"></span>**Temperaturføler korrektion**

**Forudsætning for kalibrering**

● EXcon moduler > Konfigurer > Temperatur/Tryk: Følere skal være konfigureret for at kunne korrigeres.

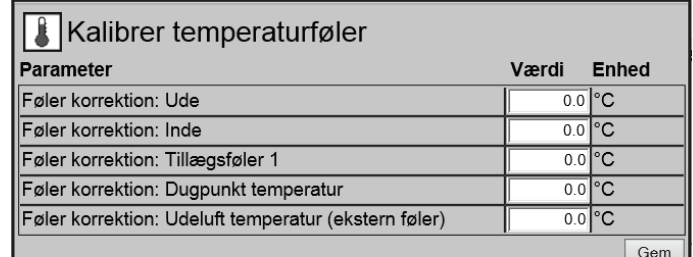

● Korriger individuelt for hver af temperaturfølerne. Indstillingsområde: -**3.5** til **+3.5 °C**

Tryk på **Gem** for at gemme indstillingerne.

#### **7.2.1 Filtre**

### **Udeluft-/fraluftfilter**

Nedenstående indstillinger for filterovervågning med tryktransmittere er gældende ved både udeluft- og fraluftfilter som kan indstilles individuelt.

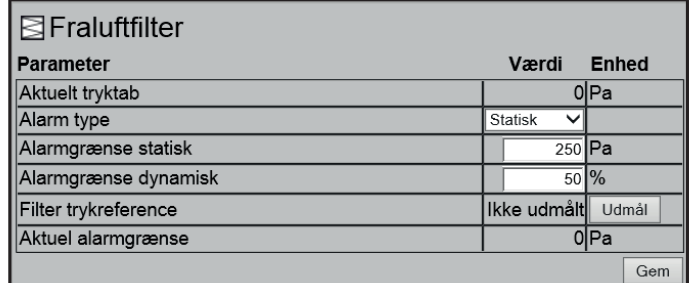

● **Alarm type:** Vælg alarm type

- **Statisk**: Der gives filteralarm (B-alarm) hvis alarmgrænsen som indstillet i **Alarm grænse statisk** overskrides.
- **Dynamisk**: Der gives filteralarm (B-alarm) hvis tryktabet over filteret overstiger den indstillede værdi i **Alarm grænse dynamisk**. Dette er i forhold til målingen på et nyt filter.
- **Alarmgrænse statisk:** Indstil den statiske alarmgrænse for tilladt tryktab over filteret. Alarmtype skal være indstillet til **Statisk**.
- **Filter trykreference:** Ved opstart af nyt aggregat eller efter filterskift skal der foretages en ny udmåling af filteret. Se **Dynamisk filterovervågning** for nærmere information.

Tryk på **Gem** for at gemme indstillingerne.

**7.2.2 Kalibrer tryktransmitter**

<span id="page-50-0"></span>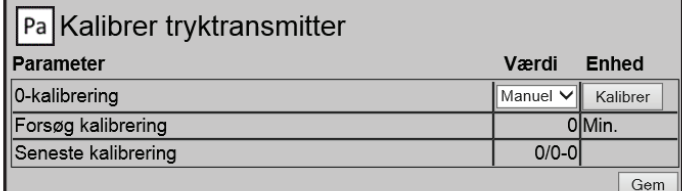

#### ● **0-kalibrering:**

- **Manuel**: Indstil til **Manuel** og aktiver Kalibrer-knappen. Aggregatet stopper kortvarigt og 0-kalibreringen udføres.
- **Auto**: 0-kalibrering udføres automatisk hver gang aggregatet er stoppet.

Tryk på **Gem** for at gemme indstillingerne.

# **7.2.3 Varme**

## **Vandvarmeflade 1**

Vandvarmefladen anvendes til at øge temperaturen på tilluften hvis varmegenvinding ikke yder tilstrækkeligt.

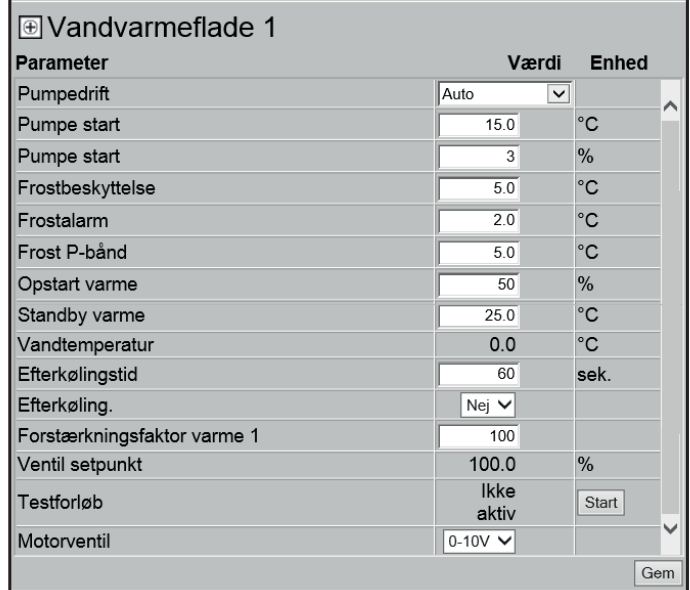

● **Pumpedrift:**

- **Konstant**: Pumpen kører konstant når der er spænding på Excon Master.
- **Auto**: Pumpen kører ved varmebehov.
- **Udetemperatur**: Pumpen kører når udetemperaturen falder til **under** indstillet værdi i **Pumpe start** eller ved varmebehov.
- **Varmebehov**: Pumpen starter når motorventilen er åbnet mere end indstillet værdi.

**Pumpemotionering**: Hvis pumpen ikke har været startet de seneste 24 timer, vil den blive motioneret i 1 minut uanset varmebehovet. Dette er for at modvirke at pumpen sætter sig fast.

<span id="page-51-0"></span>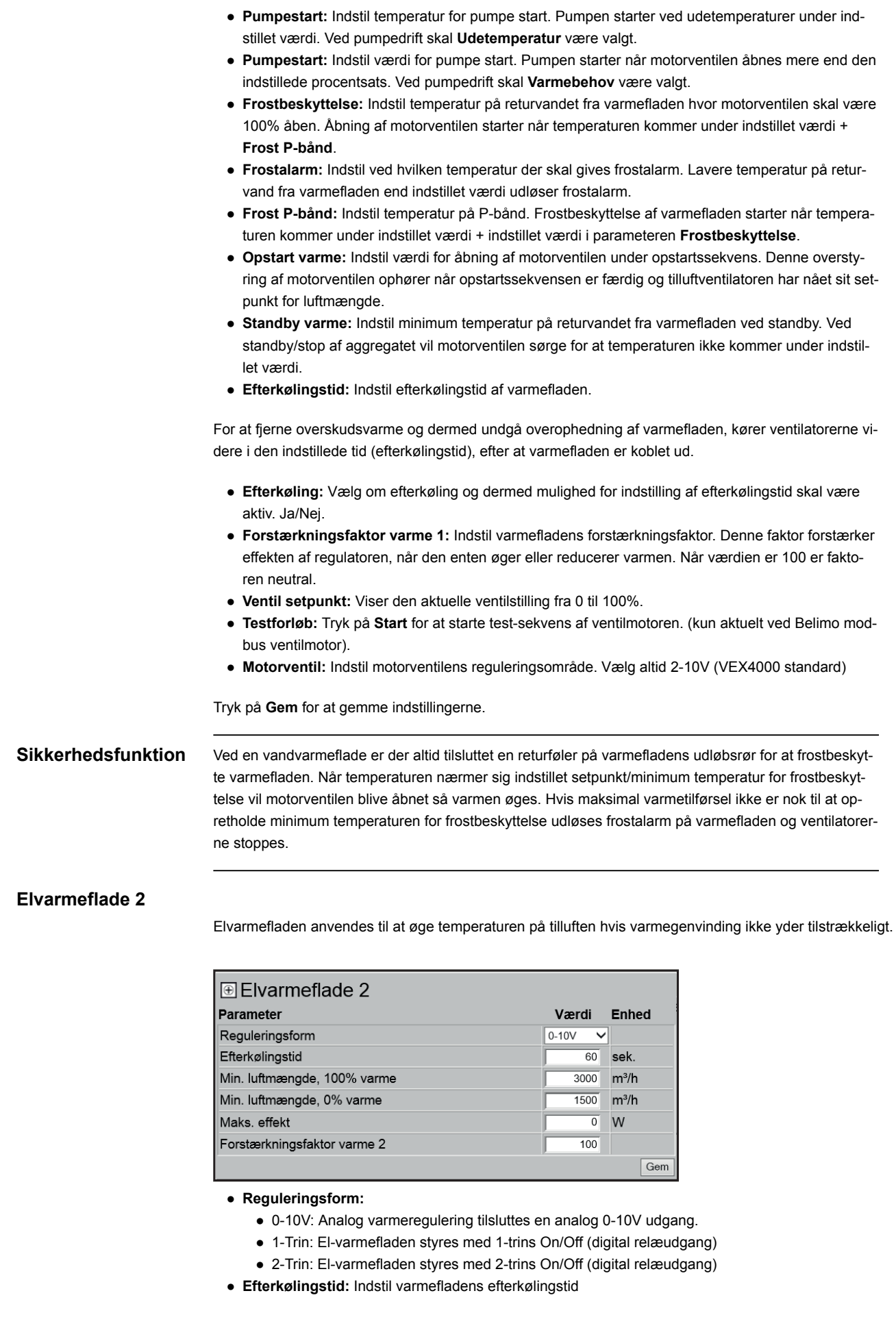

<span id="page-52-0"></span>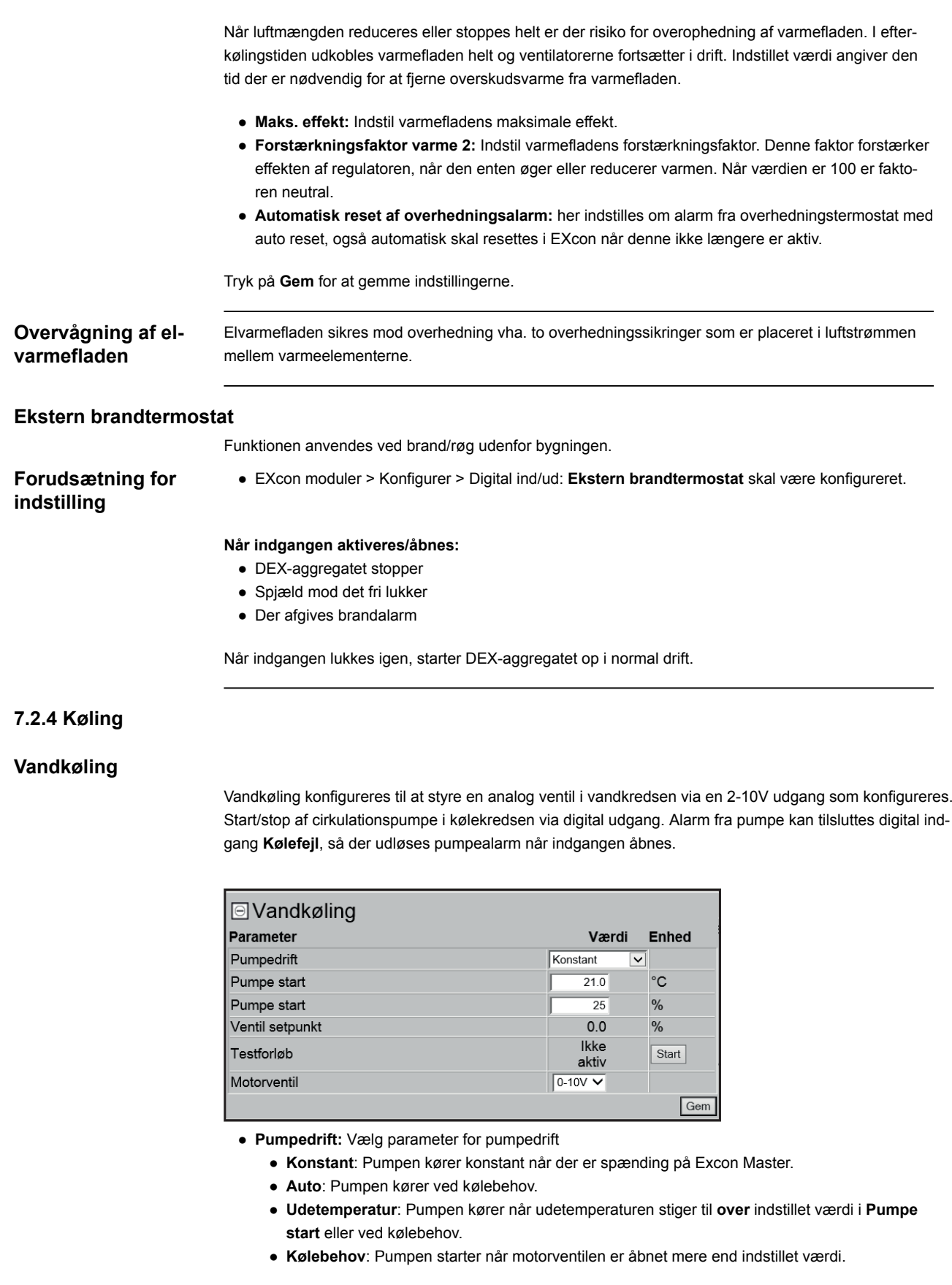

Pumpemotionering: Hvis pumpen ikke har været startet de seneste 24 timer, vil den blive motioneret i 1 minut uanset kølebehovet. Dette er for at modvirke at pumpen sætter sig fast.

- <span id="page-53-0"></span>● **Pumpe start:** Indstil temperatur for pumpe start. Pumpen starter ved udetemperaturer over indstillet værdi. Ved pumpedrift skal **Udetemperatur** være valgt.
- **Pumpe start:** Indstil værdi for pumpe start. Pumpen starter når motorventilen åbnes mere end den indstillede procentsats. Ved pumpedrift skal **Kølebehov** være valgt.
- **Ventil setpunkt:** Viser den aktuelle ventilstilling
- **Testforløb:** Tryk på Start for at starte test-sekvens af ventilmotoren. (kun aktuelt ved Belimo modbus ventilmotor)
- **Motorventil:** Indstil motorventilens reguleringsområde. Vælg altid 2-10V

Tryk på **Gem** for at gemme indstillingerne.

### **7.2.5 Varmegenvinding**

#### **Modstrømsveksler - m. isbeskyttelse**

Varmegenvinding: **Modstrømsveksler**– m. isbeskytteslse via temperaturføler.

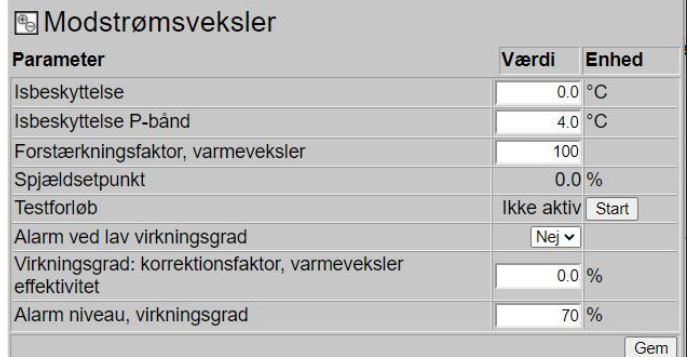

#### **Generelt**

Spjældet på modstrømsveksleren styres modulerende. Spjældmotoren på veksler/bypass spjældet skal være at typen Belimo Modbus. Modstrømsveksleren beskyttes mod tilisning ved at afkasttemperaturen efter at udsugningsluften har passeret krydsveksleren, registreres.

#### **nyt billed som section title**

#### **Is beskyttelse**

Ved temperaturer under indstillet værdi + P-bånd, overstyres bypass spjældet modulerende til 100 % åben. Udeluften passerer derved forbi modstrømsveksleren og udsugningsluften fra rummet, passerer derved igennem modstrømsveksleren. Denne funktion vil, i kraft af den forholdsvis høje rumtemperatur, bevirke til at isbelægningen på modstrømsveksleren optøes.

- **Is beskyttelse P-bånd**Ved temperaturer under indstillet værdi + indstillet værdi i parameter "Is beskyttelse" vil overstyre bypass spjældet modulerende til 100 % åben. Ved indstillet værdi for **is beskyttelse** vil bypass være 100% åben.
- **Forstærkningsfaktor, modstrømsveksler:** Indstil modstrømsvekslerens forstærkningsfaktor.
- **Spjæld modstrømsveksler** *(Kun aktuelt ved Direct Modbus aktuatorer)* Forventet spjældstilling.
- **Testløb, by-pass spjæld** *(Kun aktuelt ved Direct Modbus aktuatorer)* Tryk på "Start" for at starte en testsekvens af det tilsluttede Direct Modbus spjæld.
- **Alarm ved lav virkningsgrad** Vælg om der skal afgives alarm ved for lav virkningsgrad
- **Virkningsgrad korrektionsfaktor** Indstil korrektionsfaktor for virkningsgradberegningen
- **Alarm niveau, virkningsgrad** Indstil alarmgrænse for alarm for lav virkningsgrad.
- For at alarmen udløses skal anlægget være i status "Drift", virkningsgraden antage værdier under indstillet værdi samt parameter "Alarm ved lav virkningsgrad" skal være indstillet til "Ja.

<span id="page-54-0"></span>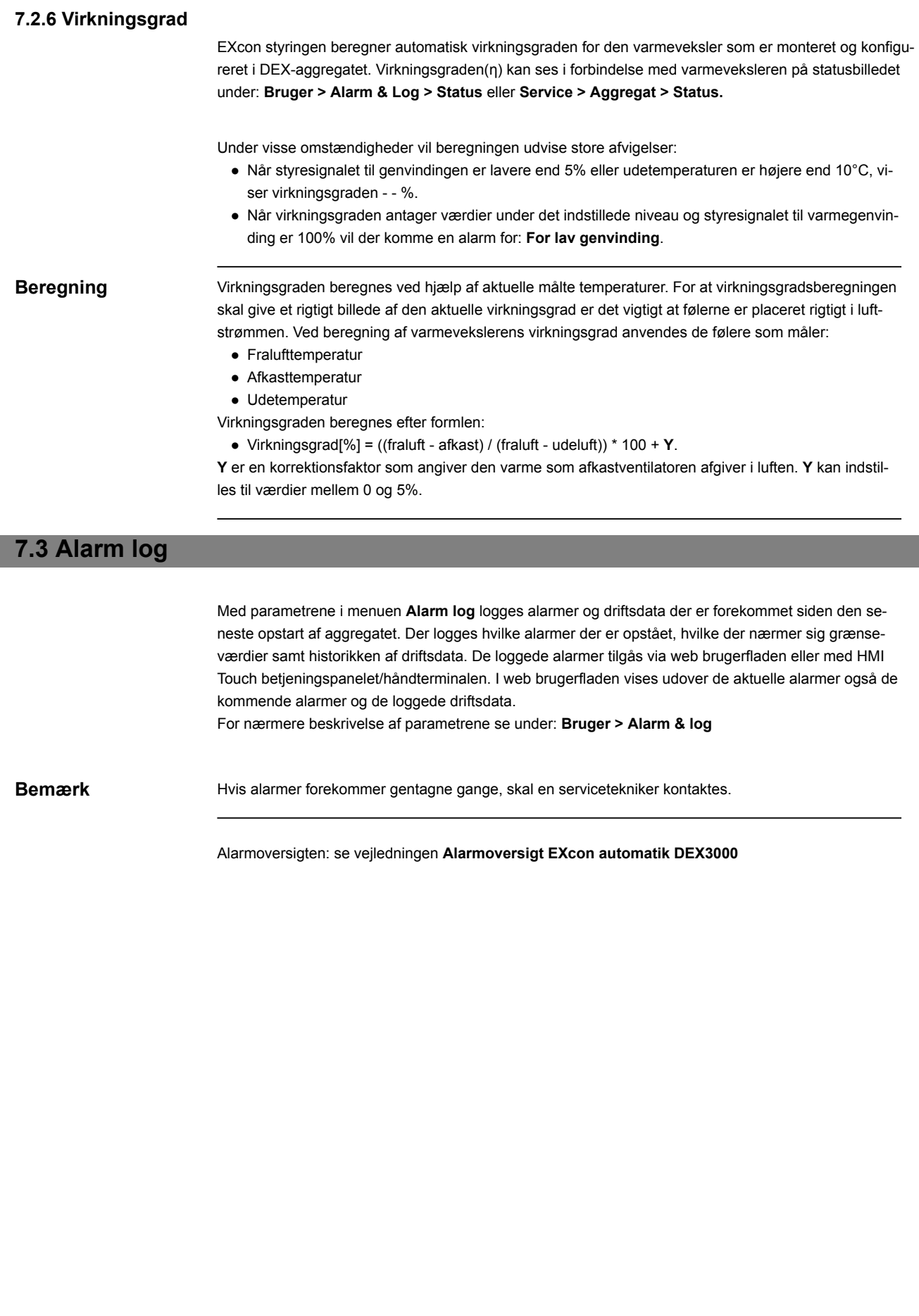

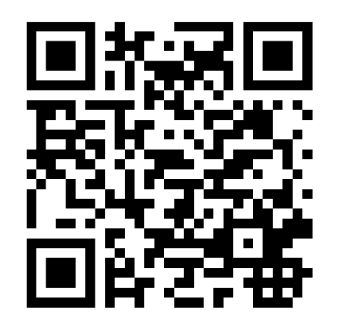

Scan code and go to addresses at www.exhausto.com

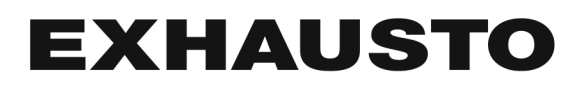